# MANUAL DE USUARIO SIMGBN | TÉCNICO

#### Sistema de Monitoreo de Barrenador del Nogal y del Ruezno

*Número de actualización: Fecha de Creación: 6 Marzo 2015.* *SIAFESON 2015*

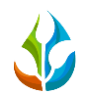

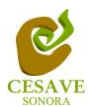

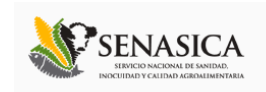

## **TABLA DE CONTENIDO**

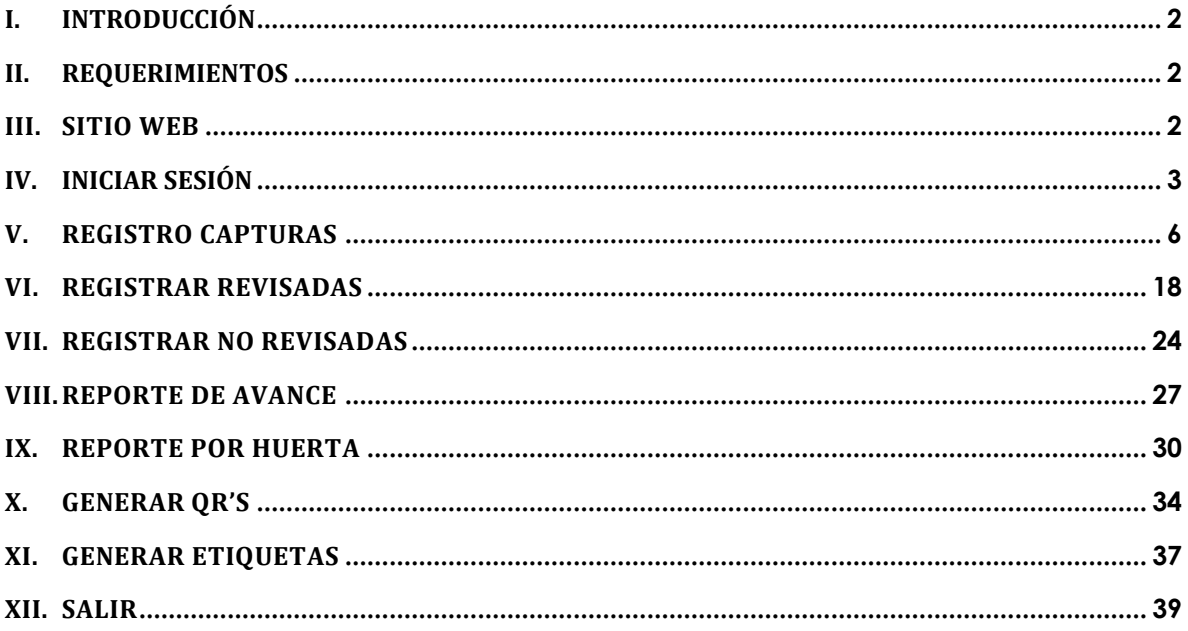

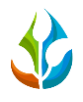

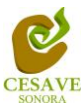

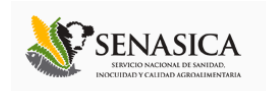

#### <span id="page-2-0"></span>I. INTRODUCCIÓN

El presente manual está diseñado para facilitar el trabajo dentro del sistema web **SIMGBN**, este facilita el manejo de las áreas y funciones disponibles dentro del sitio, permitiendo el dominio completo de todas sus características. Esté muestra los pasos que como técnico debes seguir en las tareas que tengas que realizar dentro del portal.

El documento proporciona los detalles y requerimientos para el uso de la aplicación web y muestra los pasos a seguir para realizar todas las tareas a nivel "*Técnico*" dentro del sistema web SIMGBN. Esto con la finalidad de brindar al usuario una herramienta que asegure el uso correcto del sistema.

#### <span id="page-2-1"></span>II. REQUERIMIENTOS

Los requerimientos mínimos para el sistema de captura web **SIMGBN** funcione correctamente, son los siguientes:

- **1) Computadora con conexión a internet.**
- **2) Algún Navegador web (Se recomienda Google Chrome).**
- **3) Cuenta de Usuario (asignada por el administrador del sitio).**

#### <span id="page-2-2"></span>III. SITIO WEB

Para acceder a la página principal ingresar en el navegador la dirección *<http://siafeson.com/simgbn.php>*

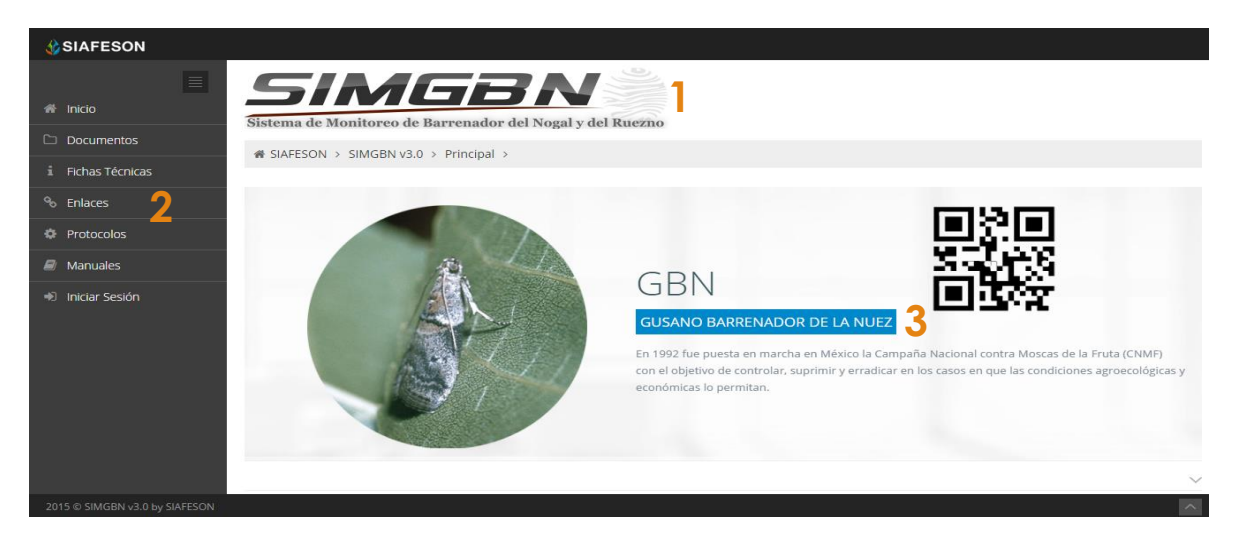

*Fig. 1. Primera pantalla dentro del sistema web SIMGBN.*

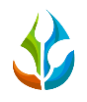

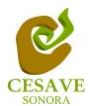

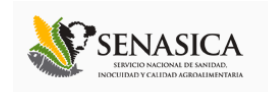

Como se puede apreciar en la figura 1, la página inicial de la web se ha estructurado en 3 partes básicas bien localizadas:

- 1. Título de cabecera en la parte superior.
- 2. Menú principal de navegación en la parte izquierda del sitio.
- 3. Contenidos en la parte central, formados por una breve explicación del sitio web SIMGBN con noticias destacadas.

#### <span id="page-3-0"></span>IV. INICIAR SESIÓN

Dentro del menú de navegación en la parte izquierda del sitio web SIMGBN deberá ubicar y dar clic sobre el enlace para "*Iniciar Sesión*" dentro del sistema web, este se encuentra ubicado en la parte inferior izquierda del menú en el sitio, la ubicación del botón se muestra dentro de la figura 2.

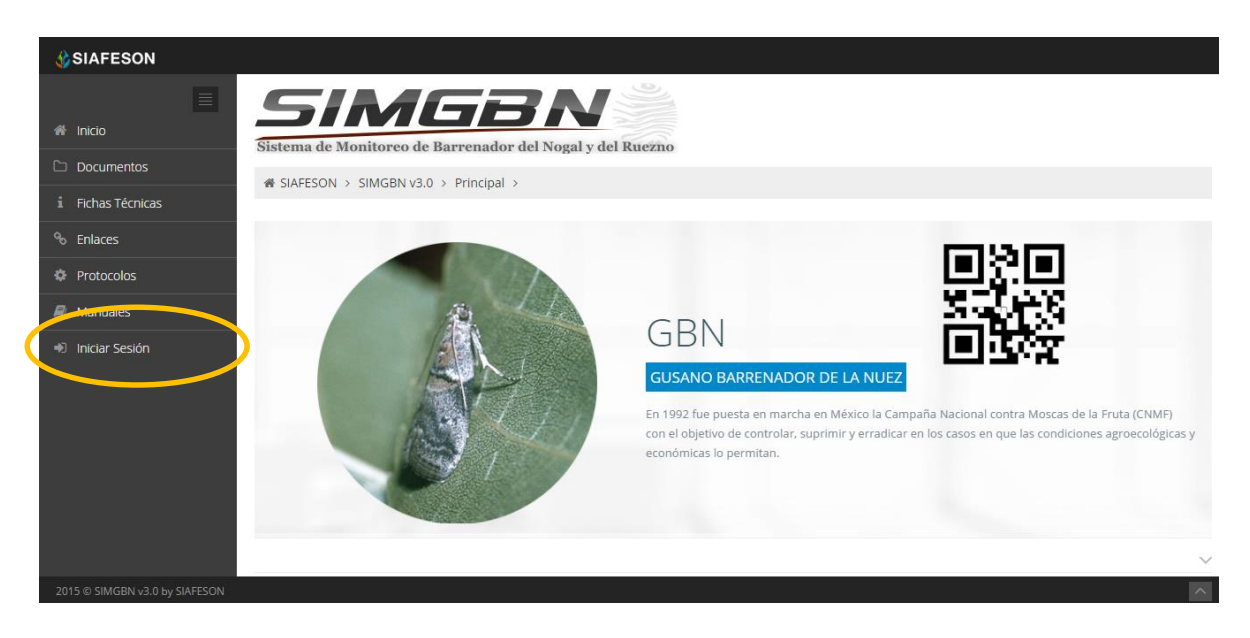

*Fig. 2. Ubicación del botón para "Iniciar Sesión" dentro del sistema SIMGBN.*

Una vez de seleccionar el botón de "Iniciar Sesión", el sistema desplegará en una nueva pantalla un recuadro en donde permite ingresar los datos de usuario para iniciar sesión dentro del sitio, esto se muestra en la figura 3.

A continuación deberá Introducir el nombre de usuario, contraseña que ha sido asignada y presionar el botón verde "Entrar" ubicado en la parte inferior derecha del recuadro de inicio de sesión. El sistema comprobará si los datos introducidos coinciden con que existen en la base de datos del sistema.

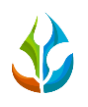

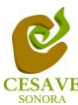

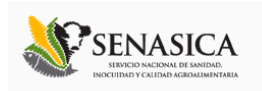

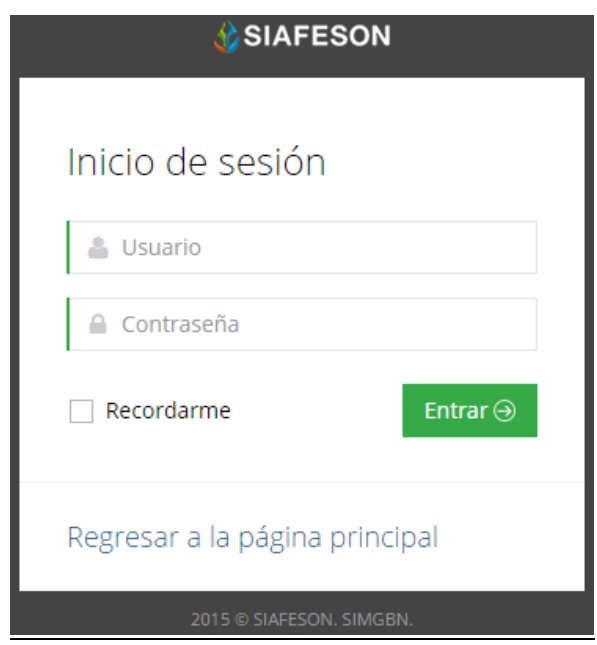

*Fig. 3. Pantalla de inicio de sesión.*

En caso de existir un error, el sistema lo hará saber con mensajes como el que se muestra en la figura 4. De ser así, deberá ingresar nuevamente los datos de inicio de sesión.

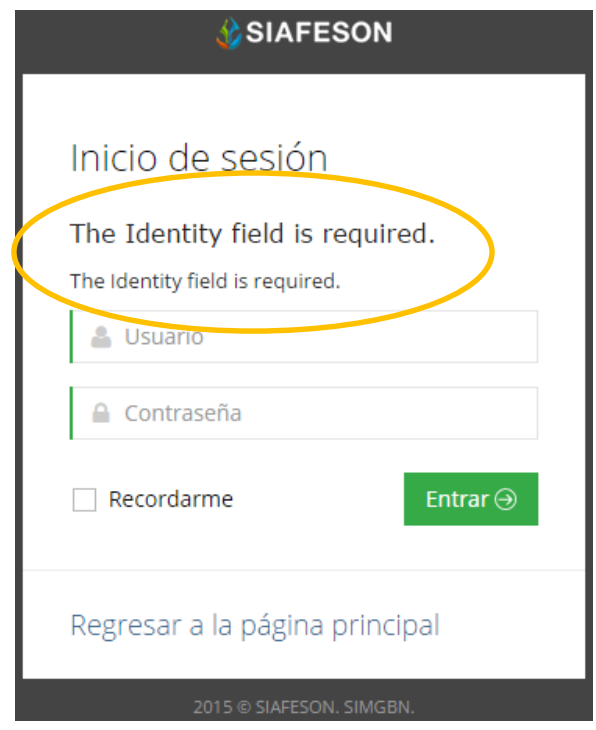

*Fig. 4. Ejemplo de un inicio de sesión erróneo.*

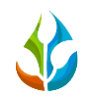

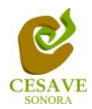

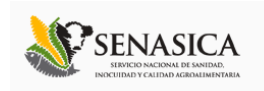

Si los datos son correctos, el sistema te llevara a la siguiente pantalla donde en la parte superior derecha se mostrará el nombre del usuario con el que has ingresado al sistema web SIMGBN.

Una vez dentro del sitio en el nivel de técnico se encuentran disponibles opciones varias para cualquier gestión de datos que requiera el sitio. Dentro del sistema SIMGBN se muestra la pantalla de inicio, en el apartado superior derecho del sitio muestra su nombre de usuario con el cual se ingresó al sistema como se muestra en la figura 5, al colocar el mouse en el mismo despliega un menú mostrándole las opciones diferentes con las cuales cuenta.

Dentro del menú principal del sitio es posible ingresar al total de registros ingresados dentro del sistema para visualizar a detalle cada registro, también es posible registrar las capturas de las trampas que han sido revisadas y las que no fueron revisadas, muestra también el reporte de avance que se tiene registrado como técnico y así mismo el reporte de los registros por huertas asignadas, imprimir y generar los códigos y etiquetas QR's correspondientes.

En las siguientes secciones se explicará a detalle los pasos a seguir en cada una de las opciones que se tienen disponibles. La pantalla que muestra menú disponible se muestra a continuación dentro de la figura 5.

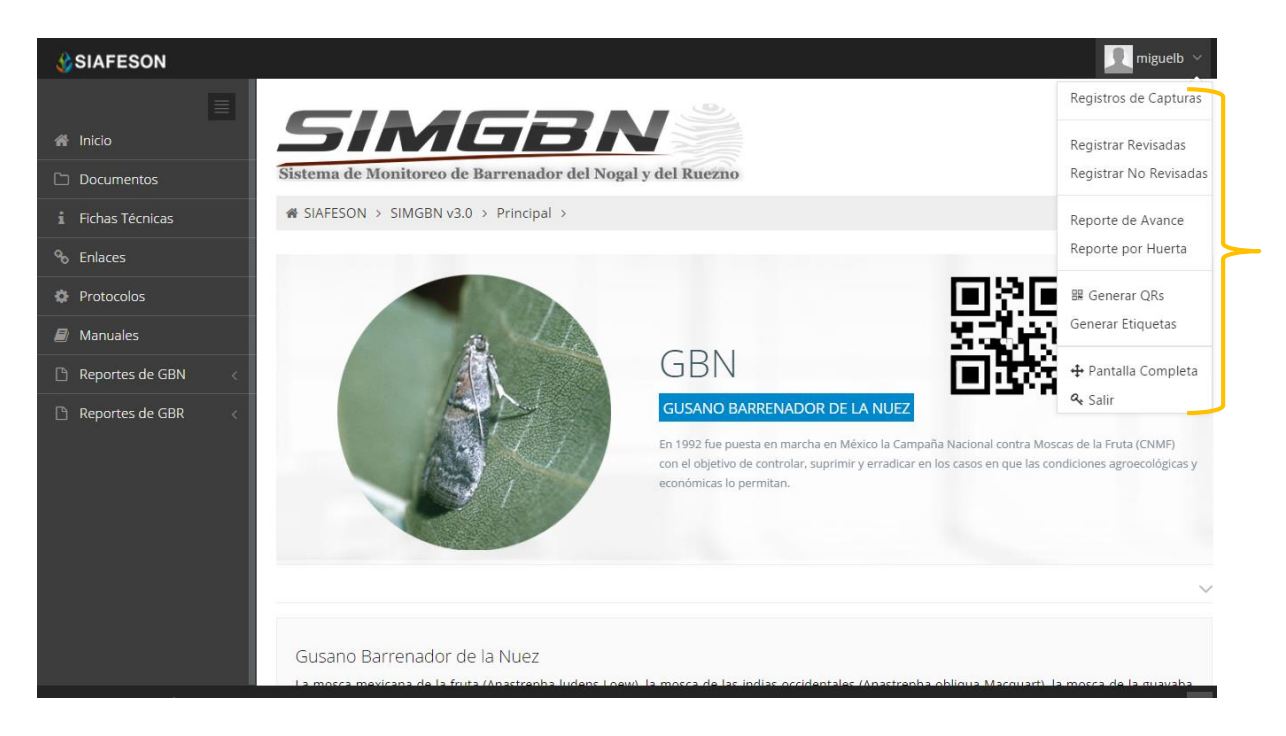

*Fig. 5. El Sistema reconoce el usuario y muestra las opciones permitidas dentro del nivel ingresado.*

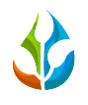

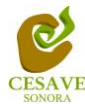

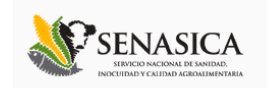

## <span id="page-6-0"></span>**V.** REGISTRO CAPTURAS

El sitio SIMGBN dentro del nivel de técnico cuenta con el módulo que muestra los registros de capturas realizadas desde la aplicación móvil SIMGBN registrando la información capturada hacia el sitio web, la finalidad de este apartado es verificar los registros ingresados de los huertos asignados para ver si los registros se encuentran correctamente registrados.

Para ingresar al área de "*Registro de Capturas*" es necesario seleccionar la primera opción situada dentro del menú desplegable que muestra el sistema, el cual se encuentra ubicado en la parte superior de la página tal y como se muestra a continuación en la figura 6.

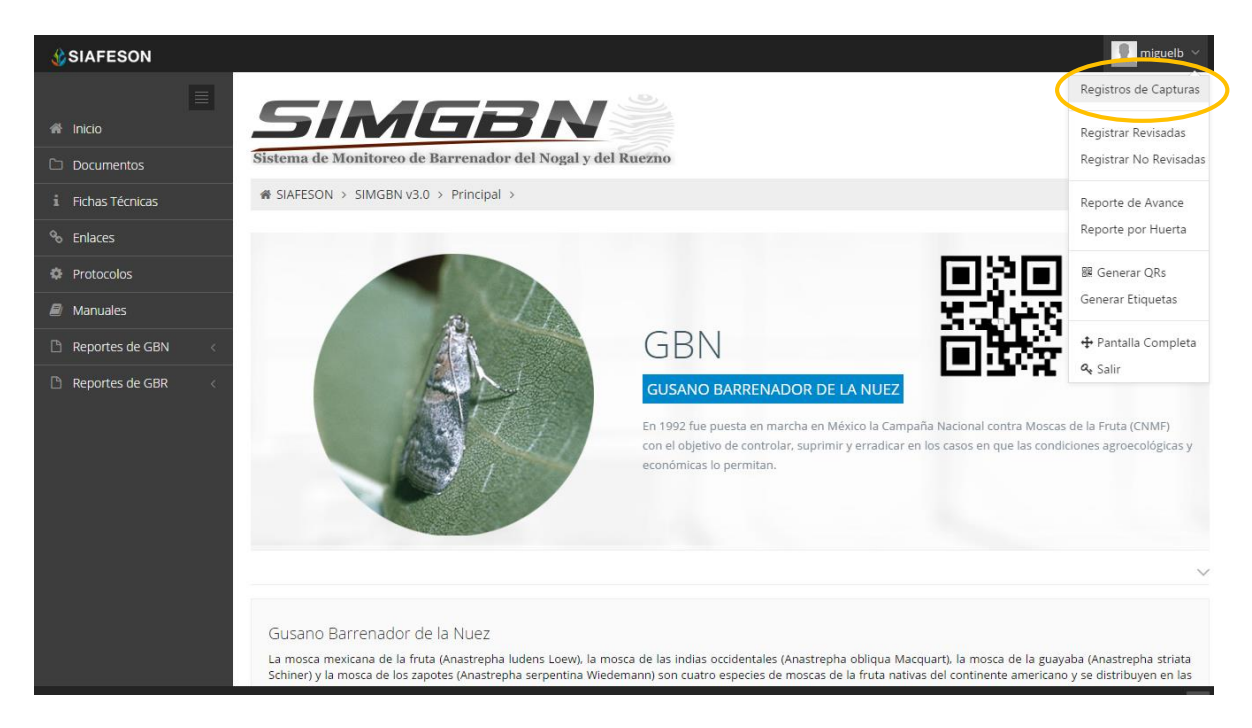

#### *Fig. 6. Ubicación del enlace para ingresar a "Registro de Capturas" dentro del menú principal.*

Una vez de seleccionar la opción de registros de capturas dentro de este apartado el sistema muestra en pantalla una tabla con información registrada de las capturas realizadas en el huerto los cuales muestra los registros sobre semana, mostrando la fecha de captura, el nombre de la trampa en la cual se realizó el monitoreo, tipo de plaga la cual puede ser: Gusano barrenador del nogal (GBN) o bien gusano barrenador del ruezno (GBR), muestra tipo de fenología y numero de capturas registradas así como también el indicador si la fue revisada o no.

Se muestra también el método de inserción con la cual se hiso el registro y muestra si la información ha sido enviada al servidor de SICAFI.

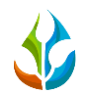

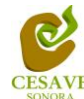

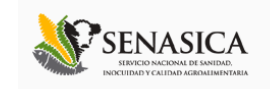

Cuenta también con la opción para registrar nuevo captura con las trampas revisadas y trampas que no han sido revisadas. Así como también las opciones para enviar los registros de capturas a SICAFI y exportación de datos para verificación detalla en formato de Excel.

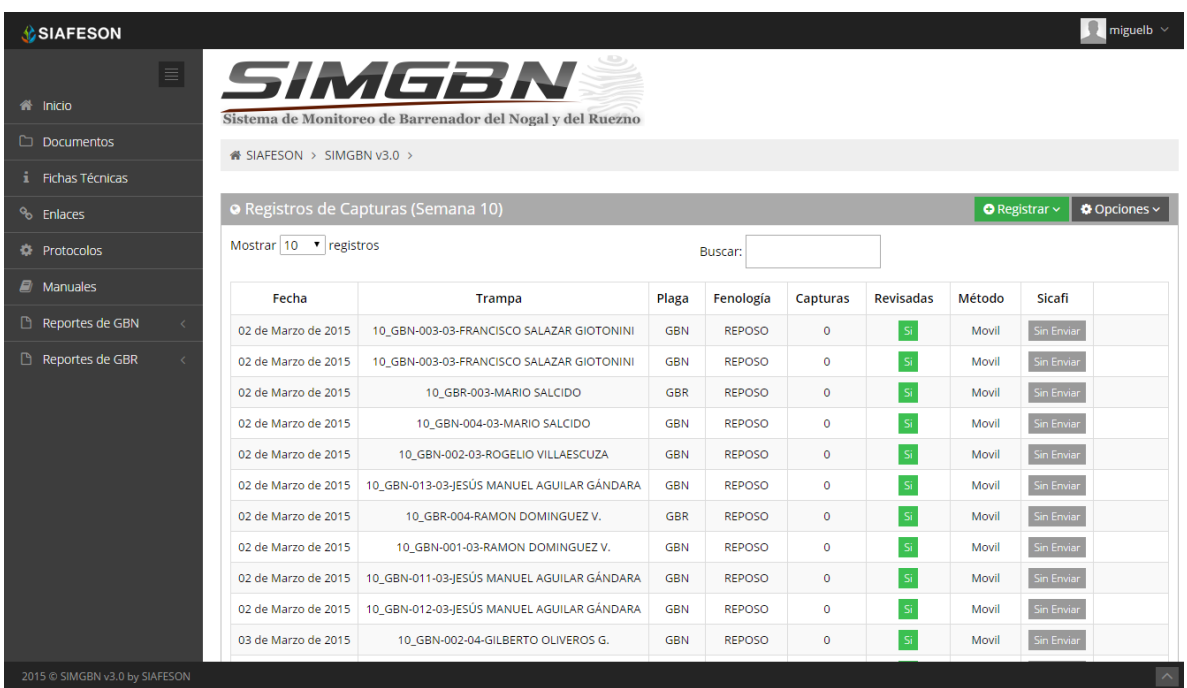

La tabla de registro de capturas se muestra en el enlace de la figura 7.

*Fig. 7. Pantalla que muestra la tabla con registro de capturas.*

## REGISTRAR

En el apartado de la tabla que muestra el listado de registros de capturas se encuentra en la parte superior el botón que se muestra como "*Registrar*" el cual se muestra de color verde, es necesario presionar el recuadro para registrar la captura que desee ingresar, seleccionando una de las dos opciones para registros "Revisados" y "No Revisados" al sistema web SIMGBN según sea conveniente.

Dentro de este apartado se mostrará la opción para agregar capturas de las trampas que han sido revisadas, Al seleccionar el botón de registros y seleccionar el enlace de "Registrar Revisadas" éste despliega un formulario con las casillas activas listas para realizar el registro de datos dentro del sitio. La ubicación de este se muestra en la figura 8.

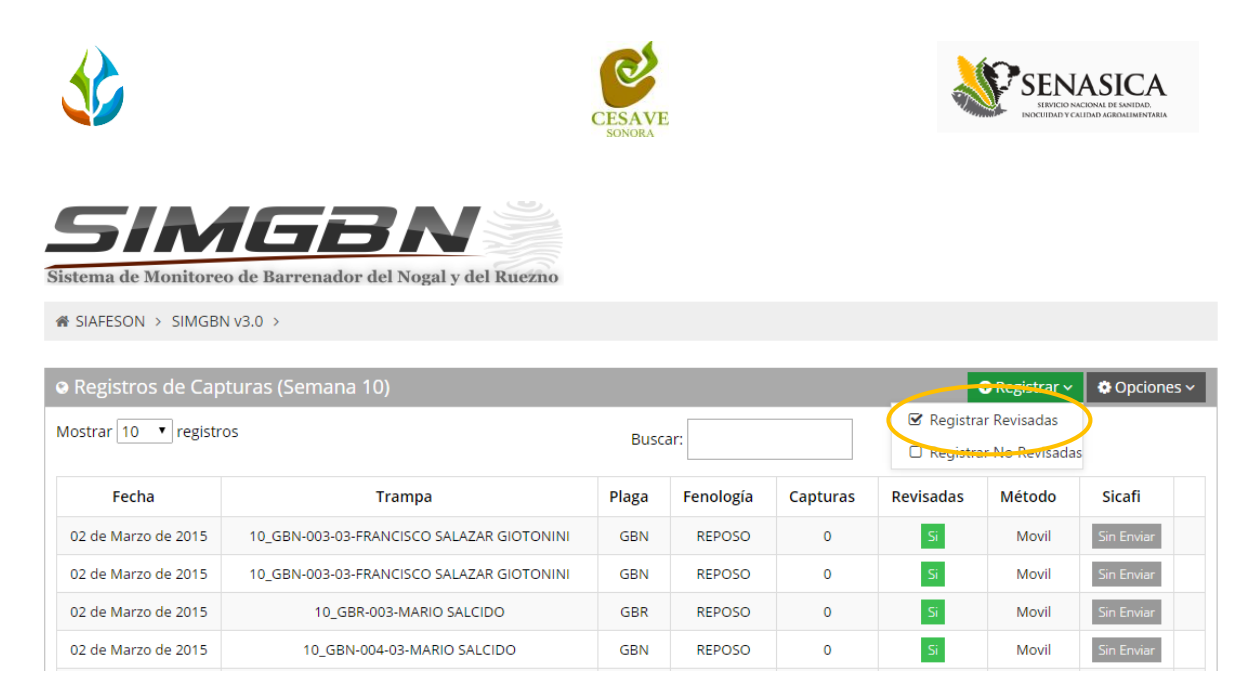

*Fig. 8. Ubicación del enlace para agregar trampas revisadas.*

Presionar el recuadro para registrar las capturas que desee ingresar. Se muestra en pantalla para cada opción un formulario con la información correspondiente para registrar las capturas vía web, dependiendo del tipo de registro a seleccionar: Revisadas y/o No Revisadas dentro del sitio web SIMGBN.

#### REGISTRAR REVISADAS

Para ingresar a capturar un registro de las trampas que han sido revisadas dentro del huerto determinado es necesario dar clic en el botón "*Registrar Revisadas*", el sistema abrirá una nueva pantalla en la cual muestra un formulario que solicita datos de registros de revisión correspondientes, el formulario se muestra con casillas activas donde podrá introducir información del registro tal como la fecha de revisión, nombre de la trampa, número de capturas, indicar tipo de fenología visto dentro del trampeo, el motivo por el cual se registró vía web, y así mismo si se encuentra instalada.

En la figura 9 se muestra el formulario para captura de registros.

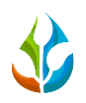

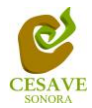

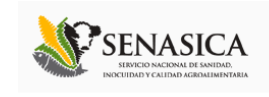

| <b>C</b> SIAFESON              |                             |                                                                     |   |     |                                           |                                                     |              |                | 卫<br>miguelb $\vee$     |
|--------------------------------|-----------------------------|---------------------------------------------------------------------|---|-----|-------------------------------------------|-----------------------------------------------------|--------------|----------------|-------------------------|
| ≣<br><b>A Inicio</b>           |                             | SIMGBN<br>Sistema de Monitoreo de Barrenador del Nogal y del Ruezno |   |     |                                           |                                                     |              |                |                         |
| <b>Documentos</b>              | « SIAFESON > SIMGBN v3.0 >  |                                                                     |   |     |                                           |                                                     |              |                |                         |
| i Fichas Técnicas              |                             |                                                                     |   |     |                                           |                                                     |              |                |                         |
| <sup>%</sup> Enlaces           | + Registrar Revisadas       |                                                                     |   |     | <b>E Registros Realizados (Semana 10)</b> |                                                     |              |                |                         |
| <b>E</b> Protocolos            |                             |                                                                     |   |     |                                           |                                                     |              |                |                         |
| $\Box$ Manuales                |                             |                                                                     |   | 10  | $\mathbf{v}$ records                      |                                                     | Search:      |                |                         |
| Reportes de GBN                | Fecha:                      |                                                                     | 曲 | ID  | Fecha                                     | Trampa                                              | Capturas     | <b>Motivos</b> | <b>Opciones</b>         |
| Reportes de GBR                | Trampa:                     | --- Seleccione ---<br>۰                                             |   |     | 2015-03-02                                | 10 GBN-003-03-FRANCISCO<br><b>SALAZAR GIOTONINI</b> | $\mathbf{0}$ |                | l x.                    |
|                                | Capturas:                   |                                                                     |   | 167 | 2015-03-02                                | 10 GBN-003-03-FRANCISCO<br>SALAZAR GIOTONINI        | $\mathbf{0}$ |                | l ×<br>×                |
|                                | Fenologia:                  | ▼<br>-- Seleccione --                                               |   | 168 | 2015-03-02                                | 10_GBR-003-MARIO SALCIDO                            | $\circ$      |                | l ×                     |
|                                | Motivo de                   | -- Seleccione --<br>۷.                                              |   | 169 | 2015-03-02                                | 10 GBN-004-03-MARIO<br><b>SALCIDO</b>               | $\mathbf{0}$ |                | l x                     |
|                                | registro web:<br>Instalada: | $\Box$                                                              |   | 170 | 2015-03-02                                | 10 GBN-002-03-ROGELIO<br>VILLAESCUZA                | $\mathbf{0}$ |                | $\lambda$ x             |
|                                |                             |                                                                     |   | 171 | 2015-03-02                                | 10_GBN-013-03-JESÚS<br>MANUEL AGUILAR GÁNDARA       | $\mathbf{0}$ |                | l x.                    |
|                                |                             | Enviar<br>Limpiar                                                   |   | 172 | 2015-03-02                                | 10 GBR-004-RAMON<br>DOMINGUEZ V.                    | $\mathbf{0}$ |                | l x<br>v                |
|                                |                             |                                                                     |   | 173 | 2015-03-02                                | 10 GBN-001-03-RAMON<br>DOMINGUEZ V.                 | $\mathbf{0}$ |                | l x                     |
| 2015 C SIMGBN v3.0 by SIAFESON |                             |                                                                     |   |     |                                           |                                                     |              |                | $\widehat{\phantom{a}}$ |

*Fig. 9. Pantalla que muestra formulario para registro de trampas que han sido "Revisadas".*

Lo primero que solicita el formulario es la fecha la cual se realizó la captura, para seleccionar una fecha es necesario dar clic en el cuadro de texto del registro de fecha, en ese momento se desplegará un calendario en el cual podrás seleccionar la fecha de registro correcto (tal como se observa dentro de la figura 10). Las fechas que se pueden seleccionar corresponden a la semana actual, no se podrán hacer capturas con fechas fuera de la semana actual.

| Enlaces<br>$\mathcal{C}_{\mathcal{D}}$ | + Registrar Revisadas       |                                                                   |     | Registros Realizados (Semana 10) |                                                     |              |                |                              |
|----------------------------------------|-----------------------------|-------------------------------------------------------------------|-----|----------------------------------|-----------------------------------------------------|--------------|----------------|------------------------------|
| <b>#</b> Protocolos                    |                             |                                                                   |     |                                  |                                                     |              |                |                              |
| Manuales                               |                             |                                                                   | 10  | $\mathbf{v}$ records             |                                                     | Search:      |                |                              |
| Reportes de GBN                        | Fecha:                      | 巤                                                                 | ID  | Fecha                            | Trampa                                              | Capturas     | <b>Motivos</b> | <b>Opciones</b>              |
| Reportes de GBR                        | Trampa:                     | Marzo 2015<br>Do Lu Ma Mi Ju Vi Sa                                |     | 2015-03-02                       | 10 GBN-003-03-FRANCISCO<br><b>SALAZAR GIOTONINI</b> | $\mathbf{0}$ |                | $\mathscr{L}$   $\mathbf{x}$ |
|                                        | Capturas:                   | 22 23 24 25 26 27 28<br>$1 \t2 \t3 \t4 \t5 \t6$<br>$\overline{7}$ | 167 | 2015-03-02                       | 10 GBN-003-03-FRANCISCO<br><b>SALAZAR GIOTONINI</b> | $\bullet$    |                | $\mathbb{Z}$ $\mathbb{R}$    |
|                                        | Fenologia:                  | $8 \quad 9$<br>10 11 12 13 14<br>15 16 17 18 19 20 21             | 168 | 2015-03-02                       | 10 GBR-003-MARIO SALCIDO                            | $\mathbf 0$  |                | <b>x</b>                     |
|                                        | Motivo de                   | 22 23 24 25 26 27 28                                              | 169 | 2015-03-02                       | 10 GBN-004-03-MARIO<br>SALCIDO                      | $\mathbf 0$  |                | $\mathscr{L}$ x              |
|                                        | registro web:<br>Instalada: | 29 30 31 1 2 3<br>-4<br>$\Box$                                    | 170 | 2015-03-02                       | 10 GBN-002-03-ROGELIO<br>VILLAESCUZA                | $\mathbf{0}$ |                | $\mathscr{L}$ x              |
|                                        |                             |                                                                   | 171 | 2015-03-02                       | 10 GBN-013-03-JESÚS<br>MANUEL AGUILAR GÁNDARA       | $\mathbf 0$  |                | $\lambda$ x                  |
|                                        |                             | Enviar<br>Limpiar                                                 | 172 | 2015-03-02                       | 10_GBR-004-RAMON<br>DOMINGUEZ V.                    | $\mathbf{0}$ |                | $\mathscr{L}$ x              |
|                                        |                             |                                                                   | 173 | 2015-03-02                       | 10 GBN-001-03-RAMON<br>DOMINGUEZ V.                 | $\mathbf{0}$ |                | $\mathscr{L}$ x              |
| 2015 C SIMGBN v3.0 by SIAFESON         |                             |                                                                   |     |                                  |                                                     |              |                | $\overline{\phantom{a}}$     |

*Fig. 10. El calendario se despliega al dar clic en el cuadro de texto de fecha.*

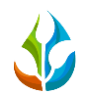

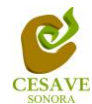

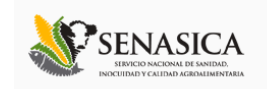

Después deberás seleccionar la trampa monitoreada, para seleccionar una trampa es necesario dar clic en la casilla de trampa en "-*Seleccione-*", se desplegará el listado dentro del cual se puede seleccionar una trampa que se encuentre asignada al técnico proporcionado. Las trampas que se pueden seleccionar corresponden a las trampas que se asignaron a cada técnico determinado de la junta correspondiente y que además aún no se han capturado en la semana actual. En la figura 11 se muestra el ejemplo y listado de esta casilla.

| <b><i>C</i></b> SIAFESON          |                            |                                                                                                    |                                           |                                                     |              |                | miguelb $\vee$            |
|-----------------------------------|----------------------------|----------------------------------------------------------------------------------------------------|-------------------------------------------|-----------------------------------------------------|--------------|----------------|---------------------------|
| $\equiv$<br>$\rightarrow$ Inicio  |                            | SIMGBN<br>Sistema de Monitoreo de Barrenador del Nogal y del Ruezno                                                                                  |                                           |                                                     |              |                |                           |
| <b>Documentos</b>                 | « SIAFESON > SIMGBN v3.0 > |                                                                                                    |                                           |                                                     |              |                |                           |
| <b>Fichas Técnicas</b>            |                            |                                                                                                    |                                           |                                                     |              |                |                           |
| <sup>o</sup> <sub>b</sub> Enlaces | + Registrar Revisadas      |                                                                                                    | <b>E Registros Realizados (Semana 10)</b> |                                                     |              |                |                           |
| <b>22 Protocolos</b>              |                            |                                                                                                    |                                           |                                                     |              |                |                           |
| $\mathcal{L}$ Manuales            |                            |                                                                                                    | $\mathbf{v}$ records<br>10                |                                                     | Search:      |                |                           |
| Reportes de GBN                   | Fecha                      | 簂<br>2015-03-04                                                                                                    | Fecha                                     | Trampa                                              | Capturas     | <b>Motivos</b> | <b>Opciones</b>           |
| Reportes de GBR                   | Trampa:                    | --- Seleccione ---<br>٠<br>--- Seleccione ---                                                                                                    | 2015-03-02                                | 10 GBN-003-03-FRANCISCO<br><b>SALAZAR GIOTONINI</b> | $\mathbf{0}$ |                | $\lambda$ x               |
|                                   | Capturas:                  | 10 GBN-001-01-HUERTA F. DE NOGALES E. DE BAVIACORA (GBN<br>10 GBN-001-02-CARLOS MOLINA ELIAS (GBN)<br>10_GBN-001-03-JOSE DAVID QUIJADA SOUFFLE (GBN) |                                           | 03-03-FRANCISCO<br><b>AR GIOTONINI</b>              | $\mathbf 0$  |                | $\mathscr{L}$<br>l x.     |
|                                   | Fenologia:                 | 10 GBN-001-05-MARTIN RAFAEL FIMBRES ROMERO (GBN)<br>10 GBN-002-01-OCTAVIO NAVARRO SOTO (GBN)                                                         |                                           | 3-MARIO SALCIDO                                     | $\mathbf{0}$ |                | $\lambda$ $\mathbf{x}$    |
|                                   | Motivo de<br>registro web: | 10 GBN-002-02-CARLOS MOLINA ELIAS (GBN)<br>10 GBN-002-05-IORGE ALDAY TERAN (GBN)<br>10 GBN-003-02-ANTONIO FIGUEROA URIAS (GBN)                       |                                           | 1-004-03-MARIO<br>SALCIDO                           | $\circ$      |                | l x.                      |
|                                   | Instalada:                 | 10 GBN-003-05-IESUS FELIX MARTINEZ (GBN)<br>10 GBN-004-02-MUNDO MEDINA SANTOS (GBN)<br>10 GBN-004-04-ARCADIO DURAZO MONGE (GBN)                      |                                           | 002-03-ROGELIO<br>LAESCUZA                          | $\mathbf{0}$ |                | $\mathbf{z}$ $\mathbf{x}$ |
|                                   | -Er                        | 10 GBN-004-05-IOSE MANUEL MORENO (GBN)<br>10 GBN-005-01-IOSE OSCAR LOPEZ LOPEZ (GBN)<br>10 GBN-005-02-NORBERTO ESPINOZA GALLEGO (GBN)                |                                           | N-013-03-IESUS<br>GUILAR GÁNDARA                    | $\mathbf{0}$ |                | l x.                      |
|                                   |                            | 10 GBN-005-04-MARK ANTHONY ZWANSON MORENO (GBN)<br>10 GBN-005-05-RICARDO VALTIERREZ (GBN)                                                            |                                           | R-004-RAMON<br>MINGUEZ V.                           | $\Omega$     |                | $\lambda$ x               |
|                                   |                            | 10 GBN-006-01-IOSE OSCAR LOPEZ LOPEZ (GBN)<br>10 GBN-006-04-ANSELMO GAMEZ SANCHEZ (GBM)<br>10 GBN-006-05-IOSE MARTIN LUI SIERRA (GBN)                |                                           | -001-03-RAMON<br>- MINGUEZ V.                       | $\bullet$    |                | $\lambda$ x               |

*Fig. 11. Ubicación de la casilla para seleccionar la trampa revisada que se muestra con menú desplegable.*

El formulario solicita ingresar el número de capturas totales, en el campo "*Capturas*" deberá introducir el número de capturas correspondientes que fueron encontradas dentro de la huerta revisada, a continuación se muestra la ubicación de esta casilla.

| <sup>%</sup> Enlaces | + Registrar Revisadas                                  |     | E Registros Realizados (Semana 10) |                                                     |              |                |                 |
|----------------------|--------------------------------------------------------|-----|------------------------------------|-----------------------------------------------------|--------------|----------------|-----------------|
| <b>D</b> Protocolos  |                                                        |     |                                    |                                                     |              |                |                 |
| <b>A</b> Manuales    |                                                        | 10  | $\mathbf{v}$ records               |                                                     | Search:      |                |                 |
| Reportes de GBN      | 曲<br>Fecha:<br>2015-03-04                              | ID  | Fecha                              | Trampa                                              | Capturas     | <b>Motivos</b> | <b>Opciones</b> |
| Reportes de GBR      | Trampa:<br>10 GBN-001-02-CARLO<br>$\blacktriangledown$ |     | 2015-03-02                         | 10 GBN-003-03-FRANCISCO<br><b>SALAZAR GIOTONINI</b> | $\circ$      |                | l x.            |
|                      | Capturas:                                              | 167 | 2015-03-02                         | 10_GBN-003-03-FRANCISCO<br><b>SALAZAR GIOTONINI</b> | $\circ$      |                | $\mathscr{L}$ x |
|                      | Fenologia:<br>$\mathbf{v}$<br>modecanone =             | 168 | 2015-03-02                         | 10 GBR-003-MARIO SALCIDO                            | $\mathbf{0}$ |                | $\lambda$ x     |
|                      | Motivo de<br>-- Seleccione --<br>$\mathbf{v}$          | 169 | 2015-03-02                         | 10 GBN-004-03-MARIO<br><b>SALCIDO</b>               | $\mathbf{0}$ |                | ≠   x           |
|                      | registro web:<br>$\Box$<br>Instalada:                  | 170 | 2015-03-02                         | 10_GBN-002-03-ROGELIO<br>VILLAESCUZA                | $\mathbf{0}$ |                | $\mathscr{L}$ x |
|                      |                                                        | 171 | 2015-03-02                         | 10 GBN-013-03-JESÚS<br>MANUEL AGUILAR GÁNDARA       | $\mathbf{0}$ |                | $\lambda$ x     |
|                      | Enviar<br>Limpiar                                      |     | 2015-03-02                         | 10 GBR-004-RAMON<br>DOMINGUEZ V.                    | $\mathbf{0}$ |                | ∕ I ×           |
|                      |                                                        |     |                                    |                                                     |              |                |                 |

*Fig. 12. Ubicación de la casilla para ingresar número de capturas registradas.*

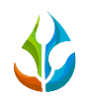

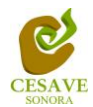

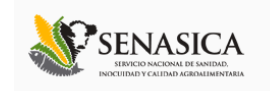

Es necesario seleccionar el tipo de fenología que ha sido monitoreada dentro del huerto asignado en el cultivo correspondiente, para esto el formulario cuenta en su casilla con un menú desplegable para seleccionar el tipo de fenología.

El apartado de fenología cuenta con un menú desplegable para seleccionar el tipo de fenología con la cual se encontraba el cultivo en el monitoreo realizado.

La casilla para seleccionar el tipo de fenología que ha sido muestreada se muestra a continuación en la figura 13.

| <b>C</b> SIAFESON              |                             |                                                                                |     |                                    |                                                     |              |                | ×<br>miguelb $\vee$ |
|--------------------------------|-----------------------------|--------------------------------------------------------------------------------|-----|------------------------------------|-----------------------------------------------------|--------------|----------------|---------------------|
| E                              |                             | SIMGBN                                                                         |     |                                    |                                                     |              |                |                     |
| <b>A</b> Inicio                |                             | Sistema de Monitoreo de Barrenador del Nogal y del Ruezno                      |     |                                    |                                                     |              |                |                     |
| Documentos                     | « SIAFESON > SIMGBN v3.0 >  |                                                                                |     |                                    |                                                     |              |                |                     |
| i Fichas Técnicas              |                             |                                                                                |     |                                    |                                                     |              |                |                     |
| <sup>%</sup> Enlaces           | + Registrar Revisadas       |                                                                                |     | E Registros Realizados (Semana 10) |                                                     |              |                |                     |
| <b>E</b> Protocolos            |                             |                                                                                |     |                                    |                                                     |              |                |                     |
| $\Box$ Manuales                |                             |                                                                                | 10  | v records                          |                                                     | Search:      |                |                     |
| Reportes de GBN                | Fecha:                      | 酋<br>2015-03-04                                                                | ID  | Fecha                              | <b>Trampa</b>                                       | Capturas     | <b>Motivos</b> | <b>Opciones</b>     |
| Reportes de GBR                | Trampa:                     | 10 GBN-001-02-CARLO<br>$\mathbf v$                                             |     | 2015-03-02                         | 10 GBN-003-03-FRANCISCO<br><b>SALAZAR GIOTONINI</b> | $\mathbf{0}$ |                | $\mathbf{x}$        |
|                                | Capturas:                   | 100<br>$\checkmark$                                                            | 167 | 2015-03-02                         | 10 GBN-003-03-FRANCISCO<br><b>SALAZAR GIOTONINI</b> | $\mathbf{0}$ |                | $\mathbf{x}$        |
|                                | Fenologia:                  | -- Seleccione --                                                               | 168 | 2015-03-02                         | 10_GBR-003-MARIO SALCIDO                            | $\mathbf{0}$ |                | $\pmb{\times}$      |
|                                | Motivo de                   | - Seleccione -<br><b>REPOSO</b><br><b>BROTACIÓN</b>                            | 169 | 2015-03-02                         | 10 GBN-004-03-MARIO<br><b>SALCIDO</b>               | $\mathbf 0$  |                | $\mathbf{x}$        |
|                                | registro web:<br>Instalada: | <b>FLORACIÓN</b><br><b>DESARROLLO VEGETATIVO</b><br><b>FORMACIÓN DE FRUTO-</b> | 170 | 2015-03-02                         | 10 GBN-002-03-ROGELIO<br>VILLAESCUZA                | $\mathbf{0}$ |                | $\mathbf{x}$        |
|                                |                             | COSECHA                                                                        | 171 | 2015-03-02                         | 10 GBN-013-03-IESÚS<br>MANUEL AGUILAR GÁNDARA       | $\mathbf{0}$ |                | $\pmb{\times}$      |
|                                | Enviar                      | Limpiar                                                                        | 172 | 2015-03-02                         | 10_GBR-004-RAMON<br>DOMINGUEZ V.                    | $\mathbf{0}$ |                | $\pmb{\times}$      |
|                                |                             |                                                                                | 173 | 2015-03-02                         | 10 GBN-001-03-RAMON<br>DOMINGUEZ V.                 | $\mathbf{0}$ |                |                     |
| 2015 C SIMGBN v3.0 by SIAFESON |                             |                                                                                |     |                                    |                                                     |              |                | $\sim$              |

*Fig. 13. Ubicación de la casilla para seleccionar el tipo de fonología detectada dentro del trampeo realizado.*

Los registros deben registrarse por medio de la aplicación móvil, por lo que al registrar datos por web se debe justificar la razón del porque se hiso la captura por el sitio web, así mismo el formulario muestra un listado de opciones disponibles para seleccionar la opción correspondiente. La figura 14 muestra la ubicación de esta casilla con menú desplegable.

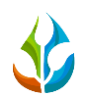

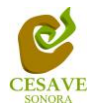

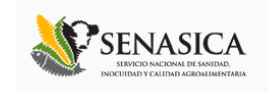

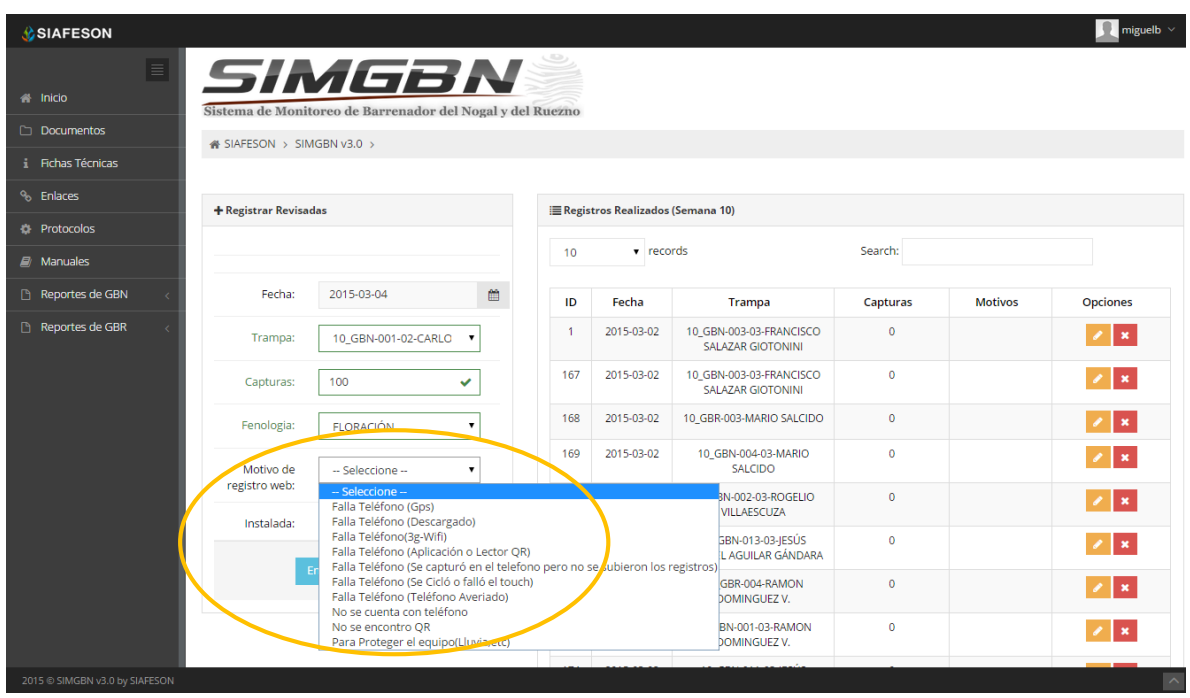

*Fig. 14. Ubicación de la casilla para seleccionar un motivo por el cual se hiso la inserción vía web.*

Así mismo es necesario seleccionar indicar si la trampa se encuentra instalada dentro del predio registrado seleccionando con un clic la casilla correspondiente. La siguiente figura 15 muestra la ubicación de esta opción.

| <b>BIAFESON</b>                   |                                                                     |     |                                    |                                                     |              |                | $\blacksquare$<br>miguelb $\vee$ |
|-----------------------------------|---------------------------------------------------------------------|-----|------------------------------------|-----------------------------------------------------|--------------|----------------|----------------------------------|
| $\equiv$<br><b>S</b> Inicio       | SIMGBN<br>Sistema de Monitoreo de Barrenador del Nogal y del Ruezno |     |                                    |                                                     |              |                |                                  |
| Documentos                        | « SIAFESON > SIMGBN v3.0 >                                          |     |                                    |                                                     |              |                |                                  |
| i Fichas Técnicas                 |                                                                     |     |                                    |                                                     |              |                |                                  |
| <sup>o</sup> <sub>b</sub> Enlaces | + Registrar Revisadas                                               |     | E Registros Realizados (Semana 10) |                                                     |              |                |                                  |
| <b>IX</b> Protocolos              |                                                                     |     |                                    |                                                     |              |                |                                  |
| $\mathcal{L}$ Manuales            |                                                                     | 10  | $\mathbf{v}$ records               |                                                     | Search:      |                |                                  |
| Reportes de GBN                   | 酋<br>Fecha:<br>2015-03-04                                           | ID  | Fecha                              | Trampa                                              | Capturas     | <b>Motivos</b> | Opciones                         |
| Reportes de GBR                   | Trampa:<br>10 GBN-001-02-CARLO<br>$\pmb{\mathrm{v}}$                |     | 2015-03-02                         | 10 GBN-003-03-FRANCISCO<br><b>SALAZAR GIOTONINI</b> | $\mathbf{0}$ |                | $\lambda$ x                      |
|                                   | 100<br>✓<br>Capturas:                                               | 167 | 2015-03-02                         | 10 GBN-003-03-FRANCISCO<br><b>SALAZAR GIOTONINI</b> | $\mathbf{0}$ |                | $\lambda$ x                      |
|                                   | Fenologia:<br><b>FLORACIÓN</b><br>$\pmb{\mathrm{v}}$                | 168 | 2015-03-02                         | 10 GBR-003-MARIO SALCIDO                            | $\mathbf{0}$ |                | $\lambda$ x                      |
|                                   | Motivo de<br>Falla Teléfono (Descare<br>$\pmb{\mathrm{v}}$          | 169 | 2015-03-02                         | 10 GBN-004-03-MARIO<br><b>SALCIDO</b>               | $\mathbf{0}$ |                | $\lambda$ x                      |
|                                   | registro web.<br>$\checkmark$<br>Instalada:                         | 170 | 2015-03-02                         | 10 GBN-002-03-ROGELIO<br>VILLAESCUZA                | $\mathbf 0$  |                | ×                                |
|                                   | Enviar                                                              | 171 | 2015-03-02                         | 10 GBN-013-03-IESÚS<br>MANUEL AGUILAR GÁNDARA       | $\mathbf{0}$ |                | ۹ß                               |
|                                   | Limpiar                                                             | 172 | 2015-03-02                         | 10 GBR-004-RAMON<br>DOMINGUEZ V.                    | $\mathbf{0}$ |                | $\lambda$ x                      |
|                                   |                                                                     | 173 | 2015-03-02                         | 10 GBN-001-03-RAMON<br>DOMINGUEZ V.                 | $\mathbf{0}$ |                |                                  |
|                                   |                                                                     |     |                                    |                                                     |              |                |                                  |

*Fig. 15. Ubicación de la casilla para indicar si la trampa se encuentra instalada.*

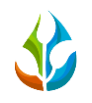

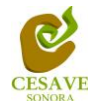

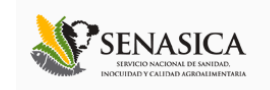

Una vez que has capturado todos los campos del formulario de registro es necesario guardar la información correctamente dentro del sitio, para esto es preciso ubicar y dar clic en el botón "*Enviar*" para que el sistema guarde el registro automáticamente y se refleje la información ingresada dentro de la lista de registros totales que se encuentra ubicada en la parte derecha de la pantalla como se observa en la figura 16.

| <b>C</b> SIAFESON              |                             |                                                                     |     |                                           |                                                     |              |                | ×<br>miguelb $\vee$ |
|--------------------------------|-----------------------------|---------------------------------------------------------------------|-----|-------------------------------------------|-----------------------------------------------------|--------------|----------------|---------------------|
| E<br><b>A</b> Inicio           |                             | SIMGBN<br>Sistema de Monitoreo de Barrenador del Nogal y del Ruezno |     |                                           |                                                     |              |                |                     |
| Documentos                     | « SIAFESON > SIMGBN v3.0 >  |                                                                     |     |                                           |                                                     |              |                |                     |
| i Fichas Técnicas              |                             |                                                                     |     |                                           |                                                     |              |                |                     |
| <sup>%</sup> Enlaces           | + Registrar Revisadas       |                                                                     |     | <b>E</b> Registros Realizados (Semana 10) |                                                     |              |                |                     |
| <b>ID:</b> Protocolos          |                             |                                                                     |     |                                           |                                                     |              |                |                     |
| $\mathcal{L}$ Manuales         |                             |                                                                     | 10  | $\mathbf{v}$ records                      |                                                     | Search:      |                |                     |
| Reportes de GBN                | Fecha:                      | 酋<br>2015-03-04                                                     | ID  | Fecha                                     | Trampa                                              | Capturas     | <b>Motivos</b> | <b>Opciones</b>     |
| Reportes de GBR                | Trampa:                     | 10 GBN-001-02-CARLO<br>$\pmb{\mathrm{v}}$                           | -1  | 2015-03-02                                | 10_GBN-003-03-FRANCISCO<br><b>SALAZAR GIOTONINI</b> | $\mathbf{0}$ |                | $\mathbf{x}$        |
|                                | Capturas:                   | 100<br>$\checkmark$                                                 | 167 | 2015-03-02                                | 10 GBN-003-03-FRANCISCO<br><b>SALAZAR GIOTONINI</b> | $\bf{0}$     |                | $\lambda$ x         |
|                                | Fenologia:                  | $\blacktriangledown$<br><b>FLORACIÓN</b>                            | 168 | 2015-03-02                                | 10 GBR-003-MARIO SALCIDO                            | $\mathbf{0}$ |                | l x                 |
|                                | Motivo de                   | Falla Teléfono (Descarg<br>$\pmb{\mathrm{v}}$                       | 169 | 2015-03-02                                | 10_GBN-004-03-MARIO<br>SALCIDO                      | $\mathbf 0$  |                | $\lambda$ x         |
|                                | registro web:<br>Instalada: | $\overline{\checkmark}$                                             | 170 | 2015-03-02                                | 10 GBN-002-03-ROGELIO<br>VILLAESCUZA                | $\mathbf{0}$ |                | $\pmb{\times}$      |
|                                |                             |                                                                     | 171 | 2015-03-02                                | 10 GBN-013-03-IESÚS<br>MANUEL AGUILAR GÁNDARA       | $\mathbf{0}$ |                | l x                 |
|                                | Enviar                      | Limp iar                                                            | 172 | 2015-03-02                                | 10_GBR-004-RAMON<br>DOMINGUEZ V.                    | $\mathbf{0}$ |                | $\lambda$ x         |
|                                |                             |                                                                     | 173 | 2015-03-02                                | 10 GBN-001-03-RAMON<br>DOMINGUEZ V.                 | $\mathbf{0}$ |                |                     |
| 2015 C SIMGBN v3.0 by SIAFESON |                             |                                                                     |     |                                           |                                                     |              |                | $\mathord{\sim}$    |

*Fig. 16. ubicación del botón "Enviar" para guardar registro capturado.*

En caso de olvidar llenar un campo o se introdujo información incorrecta, el sistema avisará con un mensaje notificando que el campo es requerido para hacer el registro correctamente dentro del sitio. En este caso se deberá corregir el campo o los campos correspondientes donde el mensaje aparezca, Si desea limpiar el formulario para ingresar los datos nuevamente es necesario presionar el botón "*Limpiar*".

Para guardar el registro correctamente es necesario seleccionar el botón "*Enviar*" mostrado dentro de la figura 16. Una vez que se haya guardado el registro automáticamente se mostrará en la parte superior la notificación informando que el registro ha sido guardado correctamente dentro del sitio web SIMGBN.

#### REGISTRAR NO REVISADAS

Para ingresar información de capturas al sistema de las trampas que no pudieron ser revisadas, deberá ubicar y dar clic en el enlace que se visualiza como "*No Revisadas*" que se

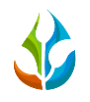

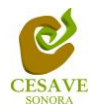

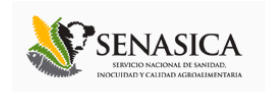

encuentra ubicada dentro de la tabla de registro de captura en la opción de "**Registrar**", una vez de seleccionar esta opción el sistema abrirá una nueva pantalla donde muestra formulario para introducir información requerida tal como fecha, trampa y observaciones. En la figura 17 se muestra la ubicación del apartado dentro de la tabla de registro de capturas.

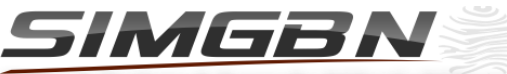

Sistema de Monitoreo de Barrenador del Nogal y del Ruezno

SIAFFSON > SIMGRN V3.0 >

|                         | <b>O</b> Registros de Capturas (Semana 10) |                                                           |               |          |           | $Q$ Registrar $\sim$ | $\bullet$ Opciones $\sim$ |  |  |  |  |  |
|-------------------------|--------------------------------------------|-----------------------------------------------------------|---------------|----------|-----------|----------------------|---------------------------|--|--|--|--|--|
| Mostrar 10<br>registros |                                            | <b>S</b> Registral Revisadas<br>□ Registrar No Revisadas] |               |          |           |                      |                           |  |  |  |  |  |
| Fecha                   | Trampa                                     | Plaga                                                     | Fenología     | Capturas | Revisadas | Método               | Sicafi                    |  |  |  |  |  |
| 02 de Marzo de 2015     | 10 GBN-003-03-FRANCISCO SALAZAR GIOTONINI  | <b>GBN</b>                                                | <b>REPOSO</b> | $\Omega$ | -Si       | Movil                | <b>Sin Enviar</b>         |  |  |  |  |  |
| 02 de Marzo de 2015     | 10 GBN-003-03-FRANCISCO SALAZAR GIOTONINI  | <b>GBN</b>                                                | <b>REPOSO</b> | $\Omega$ | -Si       | Movil                | <b>Sin Enviar</b>         |  |  |  |  |  |
| 02 de Marzo de 2015     | 10 GBR-003-MARIO SALCIDO                   | <b>GBR</b>                                                | <b>REPOSO</b> | $\Omega$ | -Si       | Movil                | <b>Sin Enviar</b>         |  |  |  |  |  |
| 02 de Marzo de 2015     | 10 GBN-004-03-MARIO SALCIDO                | <b>GBN</b>                                                | <b>REPOSO</b> | $\circ$  | Si        | Movil                | <b>Sin Enviar</b>         |  |  |  |  |  |

*Fig. 17. Pantalla que muestra la ubicación para el registro de trampas "No Revisadas".*

Una vez dentro del apartado para registrar las trampas que no han sido revisadas se mostrará en pantalla un formulario solicitando la información correspondiente para el registro. La siguiente figura 18 muestra el formulario con la información requerida.

| <b>SIAFESON</b>                           |                            |                                                                     |                                  |                                    |                            | Ω<br>miguelb $\vee$ |
|-------------------------------------------|----------------------------|---------------------------------------------------------------------|----------------------------------|------------------------------------|----------------------------|---------------------|
| $\equiv$<br><b>A Inicio</b><br>Documentos | # SIAFESON > SIMGBN v3.0 > | SIMGBN<br>Sistema de Monitoreo de Barrenador del Nogal y del Ruezno | ڪ                                |                                    |                            |                     |
| i Fichas Técnicas<br><sup>%</sup> Enlaces |                            |                                                                     |                                  |                                    |                            |                     |
| <b>C</b> Protocolos                       | + Registrar No Revisadas   |                                                                     | Registros Realizados (Semana 10) |                                    |                            |                     |
| $\blacksquare$ Manuales                   |                            |                                                                     | $\mathbf{v}$ records<br>10       |                                    | Search:                    |                     |
| Reportes de GBN                           | Fecha:                     | 曲                                                                   | ID<br>Fecha                      | Trampa                             | <b>Motivos</b>             | <b>Opciones</b>     |
| Reportes de GBR                           | Trampa:                    | <b>Seleccione Trampas</b>                                           |                                  |                                    | No data available in table |                     |
|                                           | Motivo de<br>registro web: | -- Seleccione --<br>$\pmb{\mathrm{v}}$                              | Showing 0 to 0 of 0 entries      | $\left\langle \cdot \right\rangle$ | $\rightarrow$              |                     |
|                                           |                            | Enviar<br>Limpiar                                                   |                                  |                                    |                            |                     |

*Fig. 18. Formulario para registrar trampas no revisadas.*

El primer dato que solicita el sistema es la fecha de registro, para seleccionar una fecha deberás dar clic en el cuadro de texto de fecha, en este momento se desplegará un calendario

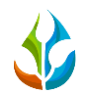

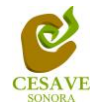

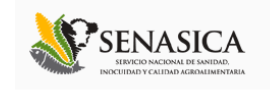

en el cual podrás seleccionar la fecha correspondiente. Las fechas que se pueden seleccionar corresponden a la semana actual, es decir, no podrás ingresar fechas fuera de la semana actual.

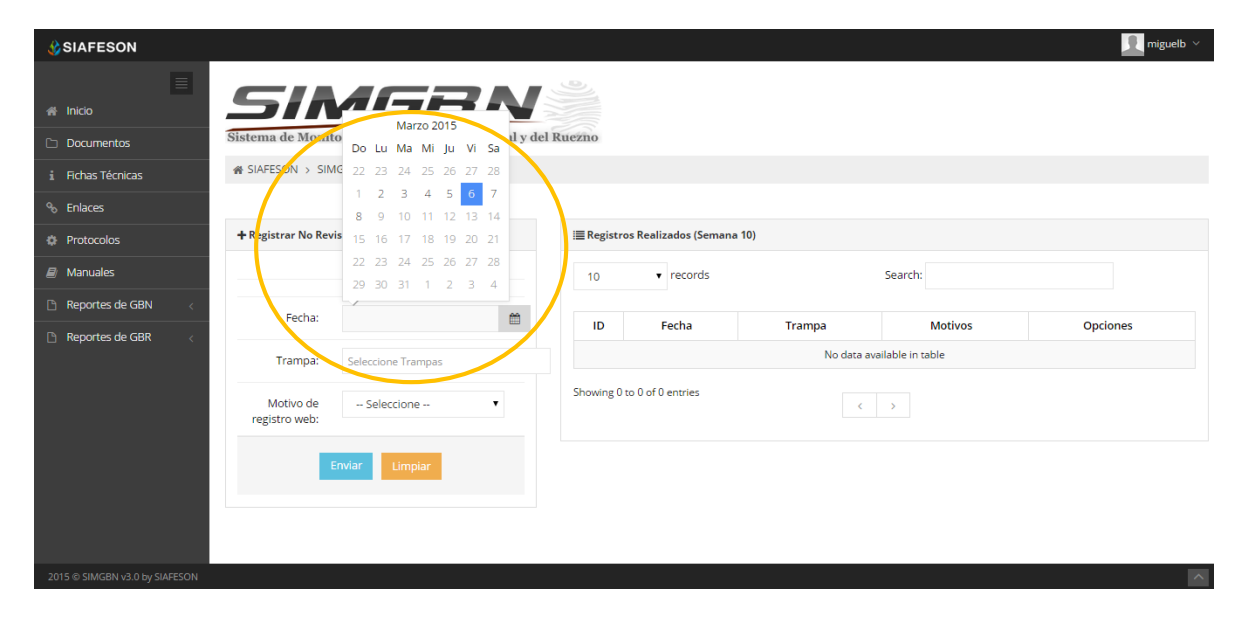

*Fig. 19. El calendario se despliega al dar clic en el cuadro de texto de fecha.*

Después es necesario seleccionar la trampa o trampas que no pudieron ser revisadas ya que es posible seleccionar más de una trampa. En la siguiente figura 20 se muestra la ubicación y el menú desplegable de la misma.

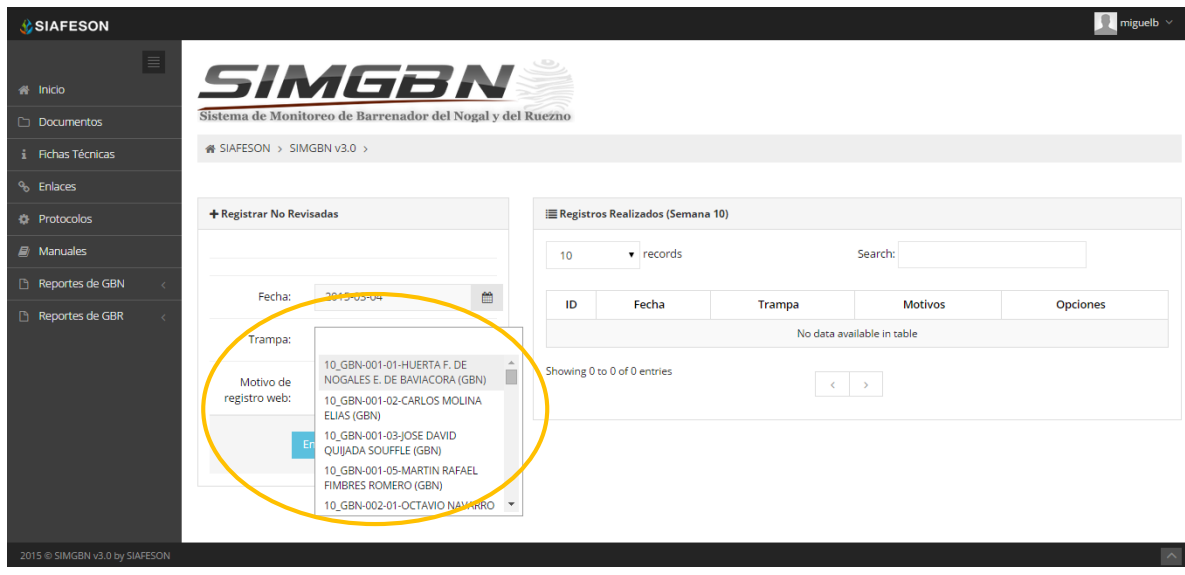

*Fig. 20. Es posible seleccionar múltiples trampas.*

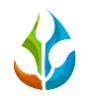

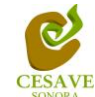

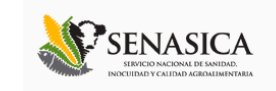

Finalmente el último dato requerido para realizar el registro es seleccionar la observación por la cual no pudo ser revisada correctamente, seleccionando una observación dentro del listado que muestra la casilla del formulario. Tal como se muestra en la figura 21.

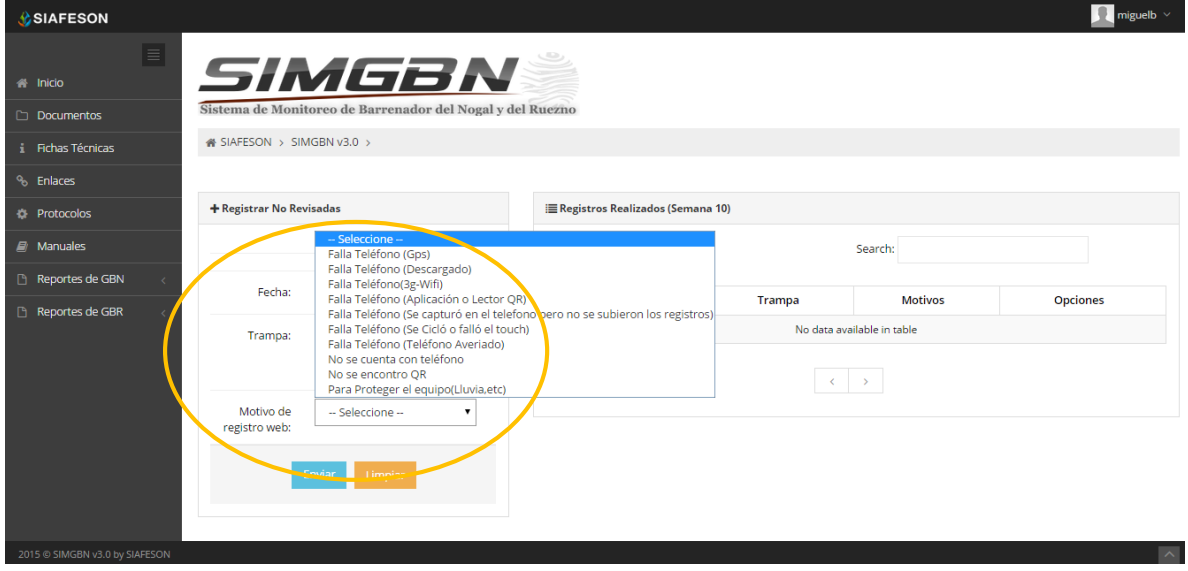

*Fig. 21. Seleccionar uno de los motivos por el cual no pudo ser revisada la trampa.*

Una vez de haber realizado la captura con la información correcta dentro del formulario, es necesario seleccionar el botón "*Enviar*" ubicado en la parte inferior del formulario del registro para guardar así automáticamente el registro dentro del sistema.

La ubicación del botón para guardar registro se muestra a continuación en la figura 22.

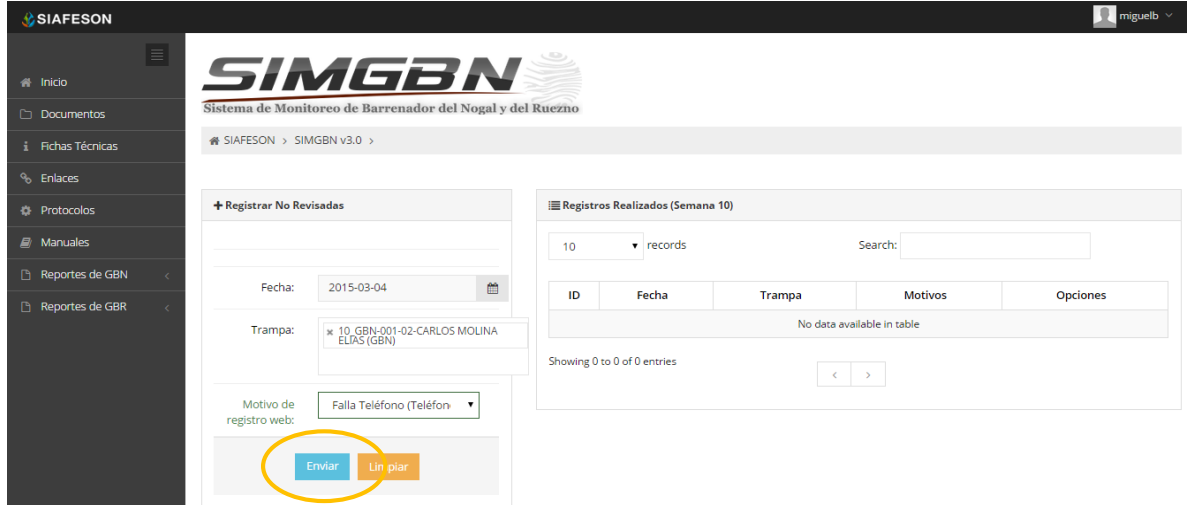

*Fig. 22. Ubicación del botón "Enviar" para guardar registro correctamente.*

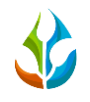

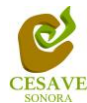

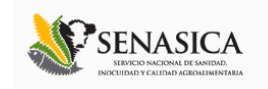

Una vez se haya guardado el registro automáticamente se mostrará en la parte superior la notificación informando que el registro ha sido guardado correctamente dentro del sitio web.

## ENVIAR A SICAFI

Así mismo en el módulo de registros de capturas muestra dentro de la tabla de registros la opción para enviar información registrada al servidor de SICAFI, este se encuentra ubicada en la parte superior derecha de la tabla de registros con el nombre: "*Enviar a SICAFI*" dentro del apartado de "*Opciones*".

El apartado del botón "Opciones" donde se encuentra la opción para enviar información registrada a SICAFI lo muestra la figura 23.

| <b>SIAFESON</b>                        |                            |                                                                     |            |               |          |                  |        | miguelb $\sim$                                     |  |
|----------------------------------------|----------------------------|---------------------------------------------------------------------|------------|---------------|----------|------------------|--------|----------------------------------------------------|--|
| $\equiv$<br>nicio<br>$\Box$ Documentos |                            | SIMGBN<br>Sistema de Monitoreo de Barrenador del Nogal y del Ruezno |            |               |          |                  |        |                                                    |  |
| i Fichas Técnicas                      | « SIAFESON > SIMGBN v3.0 > |                                                                     |            |               |          |                  |        |                                                    |  |
| <sup>o</sup> Enlaces                   |                            | O Registros de Capturas (Semana 10)                                 |            |               |          |                  |        | <b>O</b> Registrar v<br><b>O</b> Opciones ∨        |  |
| <b>C</b> Protocolos                    | Mostrar 10 v registros     |                                                                     |            | Buscar:       |          |                  |        | <b>&amp;</b> Enviar a Sicafi<br>E Exportar a Excel |  |
| $\Box$ Manuales                        | Fecha                      | <b>Trampa</b>                                                       | Plaga      | Fenología     | Capturas | <b>Revisadas</b> | Método | Sicafi                                             |  |
| Reportes de GBN                        | 02 de Marzo de 2015        | 10 GBN-003-03-FRANCISCO SALAZAR GIOTONINI                           | <b>GBN</b> | <b>REPOSO</b> | $\circ$  | $\mathsf{Si}$    | Movil  | Sin Enviar                                         |  |
| Reportes de GBR<br>D.                  | 02 de Marzo de 2015        | 10 GBN-003-03-FRANCISCO SALAZAR GIOTONINI                           | <b>GBN</b> | <b>REPOSO</b> | $\circ$  | $\mathsf{Si}$    | Movil  | Sin Enviar                                         |  |
|                                        | 02 de Marzo de 2015        | 10 GBR-003-MARIO SALCIDO                                            | <b>GBR</b> | <b>REPOSO</b> | $\circ$  | <b>Si</b>        | Movil  | Sin Enviar                                         |  |
|                                        | 02 de Marzo de 2015        | 10 GBN-004-03-MARIO SALCIDO                                         | <b>GBN</b> | <b>REPOSO</b> | $\circ$  | Si               | Movil  | Sin Enviar                                         |  |
|                                        | 02 de Marzo de 2015        | 10 GBN-002-03-ROGELIO VILLAESCUZA                                   | <b>GBN</b> | <b>REPOSO</b> | $\circ$  | $\mathsf{Si}$    | Movil  | Sin Enviar                                         |  |
|                                        | 02 de Marzo de 2015        | 10 GBN-013-03-IESÚS MANUEL AGUILAR GÁNDARA                          | <b>GBN</b> | <b>REPOSO</b> | $\circ$  | $\mathsf{Si}$    | Movil  | Sin Enviar                                         |  |
|                                        | 02 de Marzo de 2015        | 10 GBR-004-RAMON DOMINGUEZ V.                                       | <b>GBR</b> | <b>REPOSO</b> | $\circ$  | Si               | Movil  | Sin Enviar                                         |  |
|                                        | 02 de Marzo de 2015        | 10 GBN-001-03-RAMON DOMINGUEZ V.                                    | <b>GBN</b> | <b>REPOSO</b> | $\circ$  | Si               | Movil  | Sin Enviar                                         |  |
|                                        | 02 de Marzo de 2015        | 10 GBN-011-03-IESÚS MANUEL AGUILAR GÁNDARA                          | <b>GBN</b> | <b>REPOSO</b> | $\circ$  | $\mathsf{Si}$    | Movil  | Sin Enviar                                         |  |
|                                        | 02 de Marzo de 2015        | 10_GBN-012-03-JESÚS MANUEL AGUILAR GÁNDARA                          | <b>GBN</b> | <b>REPOSO</b> | $\circ$  | Si               | Movil  | Sin Enviar                                         |  |
|                                        | 03 de Marzo de 2015        | 10 GBN-002-04-GILBERTO OLIVEROS G.                                  | <b>GBN</b> | <b>REPOSO</b> | $\Omega$ | Si               | Movil  | Sin Enviar                                         |  |

*Fig. 23. Enlace para enviar al servidor de SICAFI registros capturados.*

Así como también el sistema cuenta con la opción para exportar en un formato de Excel el registro de captura para un análisis más detallado de estas. Dentro de la tabla de registros, en la parte superior se encuentra ubicado el enlace para introducir texto para filtrar registros que sean necesarios verificar, modificar y / o eliminar.

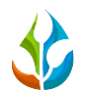

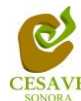

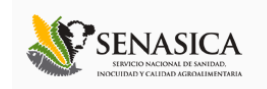

#### <span id="page-18-0"></span>VI. REGISTRAR REVISADAS

El sistema web tiene la opción de registrar los datos capturados vía web, existen dos formas de registrar la información en el sistema; la primera opción es por las trampas que han sido "*Revisadas*" y así mismo por trampas "*No Revisadas*".

El registro para trampas revisadas es permitido cuando se pudo acceder a la respectiva trampa para registrar la información requerida, en trampas no registradas se ingresa información cuando por algún motivo no se pudo acceder a la trampa para obtener los registros del día.

Para ingresar al apartado de registros de trampas revisadas es necesario ubicar y dar clic sobre el enlace "*Registrar Revisadas*" que se encuentra ubicado dentro del menú principal del sitio, Tal como se muestra a continuación en la figura 24.

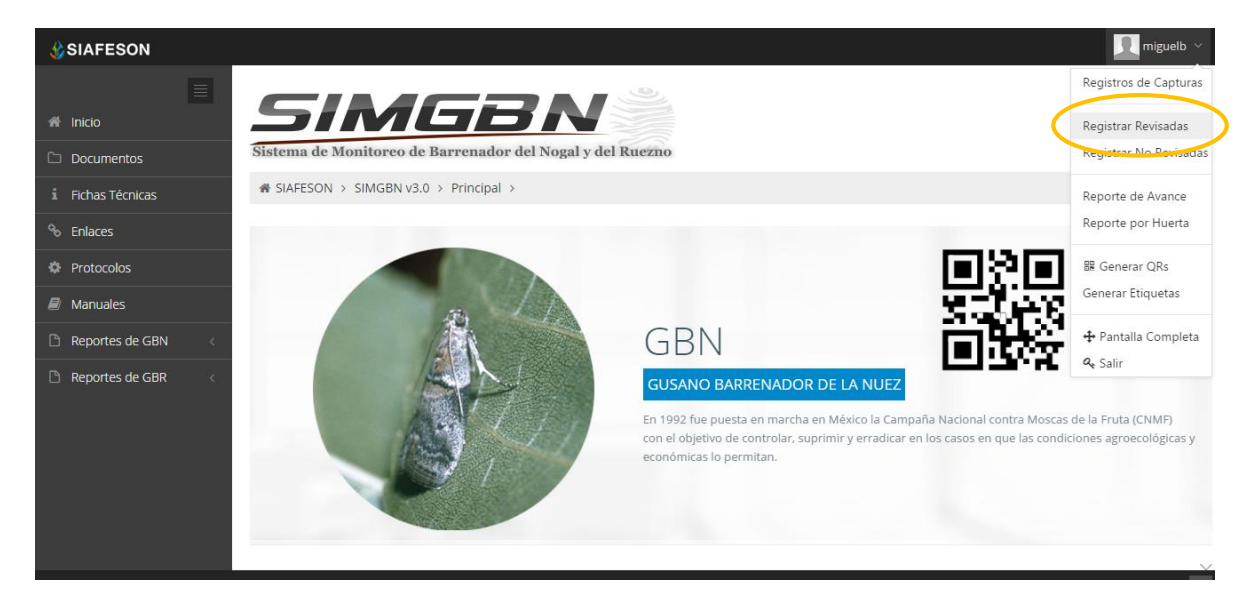

*Fig. 24. Sección en el menú desplegable para ingresar a "Registrar Revisadas".*

El sistema abrirá una nueva pantalla en la cual muestra un formulario que solicita datos de registros de revisión correspondientes, el formulario se muestra con casillas activas donde podrá introducir información del registro tal como la fecha de revisión, nombre de la trampa, número de capturas, indicar tipo de fenología visto dentro del trampeo, el motivo por el cual se registró vía web, y así mismo si se encuentra instalada.

En la figura 25 se muestra el formulario para captura de registros.

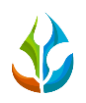

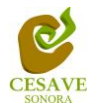

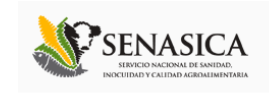

| <b>C</b> SIAFESON               |                             |                                                                     |         |                                           |                                                     |              |                | $\Omega$ miguelb $\vee$ |
|---------------------------------|-----------------------------|---------------------------------------------------------------------|---------|-------------------------------------------|-----------------------------------------------------|--------------|----------------|-------------------------|
| $\equiv$<br><sup>4</sup> Inicio |                             | SIMGBN<br>Sistema de Monitoreo de Barrenador del Nogal y del Ruezno |         |                                           |                                                     |              |                |                         |
| Documentos                      | « SIAFESON > SIMGBN v3.0 >  |                                                                     |         |                                           |                                                     |              |                |                         |
| i Fichas Técnicas               |                             |                                                                     |         |                                           |                                                     |              |                |                         |
| <sup>%</sup> Enlaces            | + Registrar Revisadas       |                                                                     |         | <b>E</b> Registros Realizados (Semana 10) |                                                     |              |                |                         |
| <b>E</b> Protocolos             |                             |                                                                     |         |                                           |                                                     |              |                |                         |
| Manuales                        |                             |                                                                     | 10      |                                           | $\mathbf{v}$ records                                | Search:      |                |                         |
| Reportes de GBN                 | Fecha:                      |                                                                     | 曲<br>ID | Fecha                                     | <b>Trampa</b>                                       | Capturas     | <b>Motivos</b> | <b>Opciones</b>         |
| Reportes de GBR                 | Trampa:                     | --- Seleccione ---<br>$\pmb{\mathrm{v}}$                            | 1       | 2015-03-02                                | 10 GBN-003-03-FRANCISCO<br><b>SALAZAR GIOTONINI</b> | $\mathbf{0}$ |                | l x<br>×                |
|                                 | Capturas:                   |                                                                     | 167     | 2015-03-02                                | 10 GBN-003-03-FRANCISCO<br><b>SALAZAR GIOTONINI</b> | $\mathbf{O}$ |                | l x.<br>×               |
|                                 | Fenologia:                  | $\pmb{\mathrm{v}}$<br>-- Seleccione --                              | 168     | 2015-03-02                                | 10_GBR-003-MARIO SALCIDO                            | $\bullet$    |                | V.                      |
|                                 | Motivo de                   | -- Seleccione --<br>$\pmb{\mathrm{v}}$                              | 169     | 2015-03-02                                | 10 GBN-004-03-MARIO<br><b>SALCIDO</b>               | $\mathbf{0}$ |                | $\mathbf{x}$            |
|                                 | registro web:<br>Instalada: | П                                                                   | 170     | 2015-03-02                                | 10 GBN-002-03-ROGELIO<br>VILLAESCUZA                | $\mathbf 0$  |                | $\mathscr{L}$ x         |
|                                 |                             |                                                                     | 171     | 2015-03-02                                | 10_GBN-013-03-JESÚS<br>MANUEL AGUILAR GÁNDARA       | $\mathbf{0}$ |                | <b>x</b><br>×           |
|                                 |                             | Enviar<br>Limpiar                                                   | 172     | 2015-03-02                                | 10_GBR-004-RAMON<br>DOMINGUEZ V.                    | $\bullet$    |                | $\mathscr{L}$ x         |
|                                 |                             |                                                                     | 173     | 2015-03-02                                | 10 GBN-001-03-RAMON<br>DOMINGUEZ V.                 | $\bullet$    |                | ×                       |
| 2015 C SIMGBN v3.0 by SIAFESON  |                             |                                                                     |         |                                           |                                                     |              |                | $\widehat{\phantom{a}}$ |

*Fig. 25. Pantalla que muestra formulario para registro de las trampas "Revisadas".*

Lo primero que solicita el formulario es la fecha la cual se realizó la captura, para seleccionar una fecha es necesario dar clic en el cuadro de texto del registro de fecha, en ese momento se desplegará un calendario en el cual podrás seleccionar la fecha de registro correcto (tal como se observa dentro de la figura 26). Las fechas que se pueden seleccionar corresponden a la semana actual, no se podrán hacer capturas con fechas fuera de la semana actual.

| <sup>%</sup> Enlaces          | + Registrar Revisadas       |                                                                   |                 | Registros Realizados (Semana 10) |                                                     |              |                |                            |
|-------------------------------|-----------------------------|-------------------------------------------------------------------|-----------------|----------------------------------|-----------------------------------------------------|--------------|----------------|----------------------------|
| <b>#</b> Protocolos           |                             |                                                                   |                 |                                  |                                                     |              |                |                            |
| $\Box$ Manuales               |                             |                                                                   | 10 <sup>1</sup> | v records                        |                                                     | Search:      |                |                            |
| Reportes de GBN               | Fecha:                      | 篇                                                                 | ID              | Fecha                            | Trampa                                              | Capturas     | <b>Motivos</b> | <b>Opciones</b>            |
| Reportes de GBR               | Trampa:                     | Marzo 2015<br>Do Lu Ma Mi Ju Vi Sa                                |                 | 2015-03-02                       | 10 GBN-003-03-FRANCISCO<br><b>SALAZAR GIOTONINI</b> | $\mathbf{0}$ |                | $\mathscr{L}$ $\mathbf{x}$ |
|                               | Capturas:                   | 22 23 24 25 26 27 28<br>$1 \t2 \t3 \t4 \t5 \t6$<br>$\overline{7}$ | 167             | 2015-03-02                       | 10_GBN-003-03-FRANCISCO<br><b>SALAZAR GIOTONINI</b> | $\bullet$    |                | $\mathscr{L}$ x            |
|                               | Fenologia:                  | 10 11 12 13 14<br>8 <sup>9</sup><br>15 16 17 18 19 20 21          | 168             | 2015-03-02                       | 10 GBR-003-MARIO SALCIDO                            | $\mathbf 0$  |                | ×                          |
|                               | Motivo de                   | 22 23 24 25 26 27 28                                              | 169             | 2015-03-02                       | 10 GBN-004-03-MARIO<br>SALCIDO                      | $\mathbf 0$  |                | $\mathscr{L}$ x            |
|                               | registro web:<br>Instalada: | 29 30 31 1 2 3 4                                                  | 170             | 2015-03-02                       | 10 GBN-002-03-ROGELIO<br>VILLAESCUZA                | $\mathbf{0}$ |                | $\mathscr{L}$ $\mathbb{R}$ |
|                               |                             |                                                                   | 171             | 2015-03-02                       | 10 GBN-013-03-JESÚS<br>MANUEL AGUILAR GÁNDARA       | $\mathbf 0$  |                | $\mathbb{Z}$ $\mathbb{R}$  |
|                               |                             | Enviar<br>Limpiar                                                 | 172             | 2015-03-02                       | 10_GBR-004-RAMON<br>DOMINGUEZ V.                    | $\mathbf{0}$ |                | $\mathscr{L}$ x            |
|                               |                             |                                                                   | 173             | 2015-03-02                       | 10 GBN-001-03-RAMON<br><b>DOMINGUEZ V.</b>          | $\circ$      |                | $\mathscr{L}$ x            |
| 2015 CSIMGBN v3.0 by SIAFESON |                             |                                                                   |                 |                                  |                                                     |              |                | $\widehat{\phantom{a}}$    |

*Fig. 26. El calendario se despliega al dar clic en el cuadro de texto de fecha.*

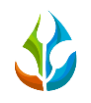

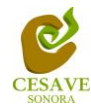

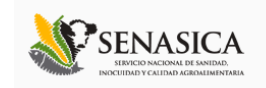

Después deberás seleccionar la trampa monitoreada, para seleccionar una trampa es necesario dar clic en la casilla de trampa en "-*Seleccione-*", se desplegará el listado dentro del cual se puede seleccionar una trampa que se encuentre asignada al técnico proporcionado. Las trampas que se pueden seleccionar corresponden a las trampas que se asignaron a cada técnico determinado de la junta correspondiente y que además aún no se han capturado en la semana actual. En la figura 27 se muestra el ejemplo y listado de esta casilla.

| <b>C</b> SIAFESON                 |                            |                                                                                                    |                                           |                                                     |              |                | ٠<br>miguelb $\vee$ |
|-----------------------------------|----------------------------|----------------------------------------------------------------------------------------------------|-------------------------------------------|-----------------------------------------------------|--------------|----------------|---------------------|
| $\equiv$<br><b>S</b> Inicio       |                            | SIMGBN<br>Sistema de Monitoreo de Barrenador del Nogal y del Ruezno                                                                            |                                           |                                                     |              |                |                     |
| <b>Documentos</b>                 | « SIAFESON > SIMGBN v3.0 > |                                                                                                    |                                           |                                                     |              |                |                     |
| i Fichas Técnicas                 |                            |                                                                                                    |                                           |                                                     |              |                |                     |
| <sup>Q</sup> <sub>b</sub> Enlaces | + Registrar Revisadas      |                                                                                                    | <b>E</b> Registros Realizados (Semana 10) |                                                     |              |                |                     |
| <b>E</b> Protocolos               |                            |                                                                                                    |                                           |                                                     |              |                |                     |
| $\mathcal{L}$ Manuales            |                            |                                                                                                    | v records<br>10                           |                                                     | Search:      |                |                     |
| Reportes de GBN                   | Fecha:                     | 2015-03-04<br>曲                                                                                                    | ĪD.<br>Fecha                              | Trampa                                              | Capturas     | <b>Motivos</b> | <b>Opciones</b>     |
| Reportes de GBR                   | Trampa:                    | --- Seleccione ---                                                                                                    | 2015-03-02                                | 10 GBN-003-03-FRANCISCO<br><b>SALAZAR GIOTONINI</b> | $\mathbf{0}$ |                | ×                   |
|                                   | Capturas:                  | - Seleccione -<br>10 GBN-001-01-HUERTA F. DE NOGALES E. DE BAVIACORA (GBN)<br>10 GBN-001-02-CARLOS MOLINA ELIAS (GBN)                          |                                           | 03-03-FRANCISCO<br><b>AR GIOTONINI</b>              | $\mathbf{0}$ |                | $\mathbf{x}$        |
|                                   | Fenologia:                 | 10 GBN-001-03-JOSE DAVID QUIJADA SOUFFLE (GBN)<br>10 GBN-001-05-MARTIN RAFAEL FIMBRES ROMERO (GBN)<br>10 GBN-002-01-OCTAVIO NAVARRO SOTO (GBN) |                                           | 3-MARIO SALCIDO                                     | $\bullet$    |                | l ×                 |
|                                   | Motivo de<br>registro web: | 10 GBN-002-02-CARLOS MOLINA ELIAS (GBN)<br>10 GBN-002-05-IORGE ALDAY TERAN (GBN)<br>10 GBN-003-02-ANTONIO FIGUEROA URIAS (GBN)                 |                                           | 1-004-03-MARIO<br><b>SALCIDO</b>                    | $\mathbf{0}$ |                | $\lambda$ x         |
|                                   | Instalada:                 | 10 GBN-003-05-JESUS FELIX MARTINEZ (GBN)<br>10 GBN-004-02-MUNDO MEDINA SANTOS (GBN)<br>10 GBN-004-04-ARCADIO DURAZO MONGE (GBN)                |                                           | 002-03-ROGELIO<br>LAESCUZA                          | $\Omega$     |                | l x.                |
|                                   |                            | 10 GBN-004-05-JOSE MANUEL MORENO (GBN)<br>10 GBN-005-01-JOSE OSCAR LOPEZ LOPEZ (GBN)                                                           |                                           | N-013-03-IESÚS<br>GUILAR GÁNDARA                    | 0            |                | $\mathbf{x}$        |
|                                   |                            | 10 GBN-005-02-NORBERTO ESPINOZA GALLEGO (GBN)<br>10 GBN-005-04-MARK ANTHONY ZWANSON MORENO (GBN)<br>10 GBN-005-05-RICARDO VALTIERREZ (GBN)     |                                           | R-004-RAMON<br><b>MINGUEZ V.</b>                    | $\mathbf{0}$ |                |                     |
|                                   |                            | 10 GBN-006-01-IOSE OSCAR LOPEZ LOPEZ (GBN)<br>10 GBN-006-04-ANSELMO GAMEZ SANCHEZ (GBN)<br>10 GBN-006-05-JOSE MARTIN LUI SIERRA (GEN)          |                                           | -001-03-RAMON<br>- MINGUEZ V.                       | $\mathbf 0$  |                |                     |

*Fig. 27. Ubicación de la casilla para seleccionar trampa revisada con menú desplegable.*

El formulario solicita ingresar el número de capturas totales, en el campo "*Capturas*" deberá introducir el número de capturas correspondientes que fueron encontradas dentro de la huerta revisada, a continuación se muestra la ubicación de esta casilla.

| <sup>%</sup> Enlaces | + Registrar Revisadas                 |     | <b>E</b> Registros Realizados (Semana 10) |                                                     |              |                |                           |
|----------------------|---------------------------------------|-----|-------------------------------------------|-----------------------------------------------------|--------------|----------------|---------------------------|
| <b>D</b> Protocolos  |                                       |     |                                           |                                                     |              |                |                           |
| <b>A</b> Manuales    |                                       | 10  | $\mathbf{v}$ records                      |                                                     | Search:      |                |                           |
| Reportes de GBN      | 曲<br>Fecha:<br>2015-03-04             | ID  | Fecha                                     | Trampa                                              | Capturas     | <b>Motivos</b> | <b>Opciones</b>           |
| Reportes de GBR      | Trampa:<br>TU_OBIN-UUT-UZ CAPIO       |     | 2015-03-02                                | 10 GBN-003-03-FRANCISCO<br><b>SALAZAR GIOTONINI</b> | $\mathbf{0}$ |                | $\mathbf{z}$ $\mathbf{x}$ |
|                      | Capturas:                             | 167 | 2015-03-02                                | 10 GBN-003-03-FRANCISCO<br><b>SALAZAR GIOTONINI</b> | $\mathbf{0}$ |                | $\mathbb{Z}$ $\mathbb{R}$ |
|                      | Fenologia:<br><b>Calceriana</b>       | 168 | 2015-03-02                                | 10 GBR-003-MARIO SALCIDO                            | $\bullet$    |                | $\mathbb{Z}$ $\mathbb{R}$ |
|                      | Motivo de<br>-- Seleccione --         | 169 | 2015-03-02                                | 10 GBN-004-03-MARIO<br><b>SALCIDO</b>               | $\mathbf{O}$ |                | $\mathscr{L}$ x           |
|                      | registro web:<br>$\Box$<br>Instalada: | 170 | 2015-03-02                                | 10 GBN-002-03-ROGELIO<br>VILLAESCUZA                | $\mathbf{0}$ |                | $ z $ x                   |
|                      |                                       | 171 | 2015-03-02                                | 10 GBN-013-03-JESÚS<br>MANUEL AGUILAR GÁNDARA       | $\bullet$    |                | $\mathbf{z}$ x            |
|                      | Enviar<br>Limpiar                     | 172 | 2015-03-02                                | 10 GBR-004-RAMON<br>DOMINGUEZ V.                    | $\mathbf{0}$ |                | $\mathbf{z}$ $\mathbf{x}$ |
|                      |                                       |     |                                           |                                                     |              |                |                           |

*Fig. 28. Ubicación de la casilla para ingresar número de capturas registradas.*

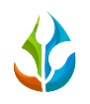

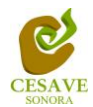

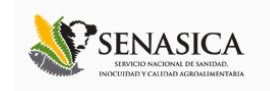

Es necesario seleccionar el tipo de fenología que ha sido monitoreada dentro del huerto asignado en el cultivo correspondiente, para esto el formulario cuenta en su casilla con un menú desplegable para seleccionar el tipo de fenología.

El apartado de fenología cuenta con un menú desplegable para seleccionar el tipo de fenología con la cual se encontraba el cultivo en el monitoreo realizado.

La casilla para seleccionar el tipo de fenología que ha sido muestreada se muestra a continuación en la figura 29.

| <b>C</b> SIAFESON              |                             |                                                                               |     |                                    |                                                     |              |                | ×<br>miguelb $\vee$      |
|--------------------------------|-----------------------------|-------------------------------------------------------------------------------|-----|------------------------------------|-----------------------------------------------------|--------------|----------------|--------------------------|
| E                              |                             | SIMGBN                                                                        |     |                                    |                                                     |              |                |                          |
| <b>A</b> Inicio                |                             | Sistema de Monitoreo de Barrenador del Nogal y del Ruezno                     |     |                                    |                                                     |              |                |                          |
| <b>Documentos</b>              | « SIAFESON > SIMGBN v3.0 >  |                                                                               |     |                                    |                                                     |              |                |                          |
| i Fichas Técnicas              |                             |                                                                               |     |                                    |                                                     |              |                |                          |
| <sup>%</sup> Enlaces           | + Registrar Revisadas       |                                                                               |     | E Registros Realizados (Semana 10) |                                                     |              |                |                          |
| <b>T</b> Protocolos            |                             |                                                                               |     |                                    |                                                     |              |                |                          |
| Manuales                       |                             |                                                                               | 10  | $\mathbf{v}$ records               |                                                     | Search:      |                |                          |
| Reportes de GBN                | Fecha:                      | 酋<br>2015-03-04                                                               | ID  | Fecha                              | <b>Trampa</b>                                       | Capturas     | <b>Motivos</b> | <b>Opciones</b>          |
| Reportes de GBR                | Trampa:                     | 10 GBN-001-02-CARLO<br>$\mathbf v$                                            |     | 2015-03-02                         | 10 GBN-003-03-FRANCISCO<br><b>SALAZAR GIOTONINI</b> | $\bf{0}$     |                | $\mathbf{x}$             |
|                                | Captura                     | 100<br>v                                                                      | 167 | 2015-03-02                         | 10 GBN-003-03-FRANCISCO<br><b>SALAZAR GIOTONINI</b> | $\mathbf{0}$ |                | $\pmb{\times}$           |
|                                | Fenologia:                  | -- Seleccione --<br>$\overline{\phantom{a}}$                                  | 168 | 2015-03-02                         | 10 GBR-003-MARIO SALCIDO                            | $\mathbf{0}$ |                | $\pmb{\times}$           |
|                                | Motivo de                   | - Seleccione -<br><b>REPOSO</b><br><b>BROTACIÓN</b>                           | 169 | 2015-03-02                         | 10 GBN-004-03-MARIO<br><b>SALCIDO</b>               | $\bf{0}$     |                | $\mathbf{x}$             |
|                                | registro web:<br>Instalada: | <b>FLORACIÓN</b><br><b>DESARROLLO VEGETATIVO</b><br><b>FORMACIÓN DE FRUTO</b> | 170 | 2015-03-02                         | 10 GBN-002-03-ROGELIO<br>VILLAESCUZA                | $\mathbf 0$  |                | $\mathbf{x}$             |
|                                |                             | COSECHA<br>Enviar                                                             | 171 | 2015-03-02                         | 10_GBN-013-03-JESÚS<br>MANUEL AGUILAR GÁNDARA       | $\mathbf{0}$ |                | $\pmb{\times}$           |
|                                |                             | Limpiar                                                                       | 172 | 2015-03-02                         | 10 GBR-004-RAMON<br>DOMINGUEZ V.                    | $\mathbf{0}$ |                | $\pmb{\times}$           |
|                                |                             |                                                                               | 173 | 2015-03-02                         | 10 GBN-001-03-RAMON<br>DOMINGUEZ V.                 | $\bf{0}$     |                |                          |
| 2015 C SIMGBN v3.0 by SIAFESON |                             |                                                                               |     |                                    |                                                     |              |                | $\overline{\phantom{a}}$ |

*Fig. 29. Ubicación de la casilla para seleccionar el tipo de fenología detectada dentro del trampeo realizado.*

Los registros deben registrarse por medio de la aplicación móvil, por lo que al registrar datos por web se debe justificar la razón del porque se hiso la captura por el sitio web, así mismo el formulario muestra un listado de opciones disponibles para seleccionar la opción correspondiente. La figura 30 muestra la ubicación de esta casilla con menú desplegable.

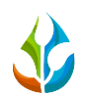

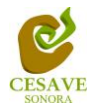

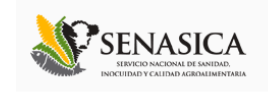

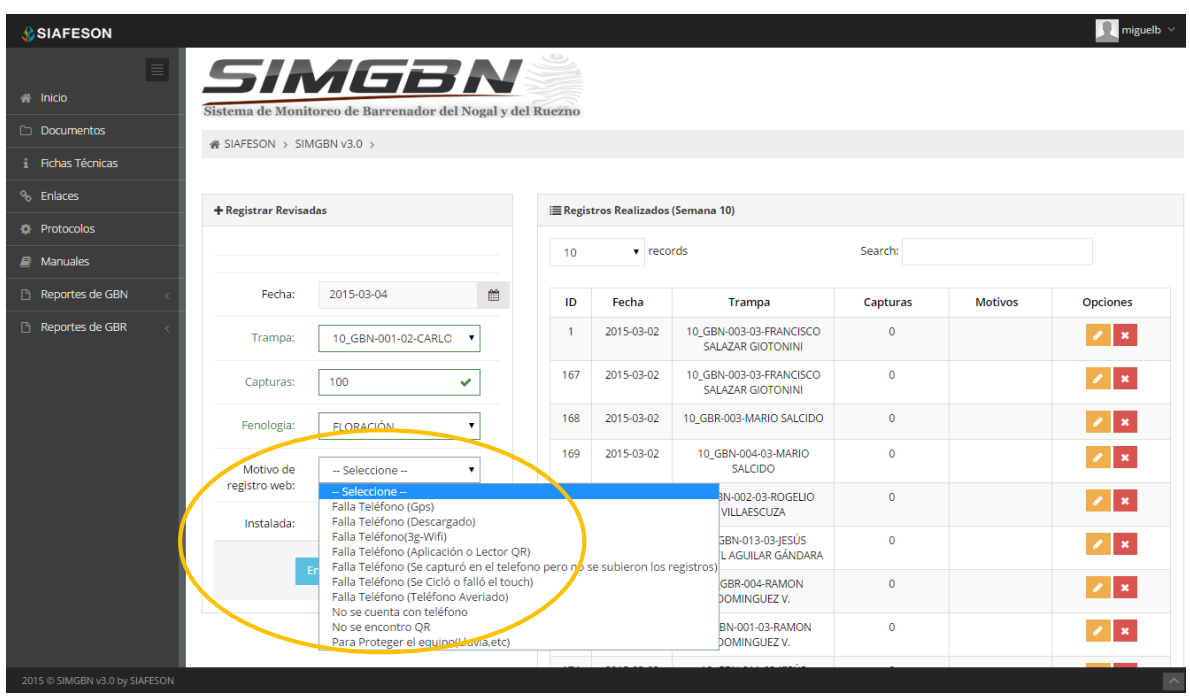

*Fig. 30. Ubicación de la casilla para seleccionar un motivo por el cual se hiso la inserción vía web.*

Así mismo es necesario seleccionar indicar si la trampa se encuentra instalada dentro del predio registrado seleccionando con un clic la casilla correspondiente. La siguiente figura 31 muestra la ubicación de esta opción.

| <b>BIAFESON</b>                 |                                                                     |     |                                    |                                                     |              |                | R<br>miguelb $\vee$ |
|---------------------------------|---------------------------------------------------------------------|-----|------------------------------------|-----------------------------------------------------|--------------|----------------|---------------------|
| $\equiv$<br><b>S</b> Inicio     | SIMGBN<br>Sistema de Monitoreo de Barrenador del Nogal y del Ruezno |     |                                    |                                                     |              |                |                     |
| <b>Documentos</b>               | « SIAFESON > SIMGBN v3.0 >                                          |     |                                    |                                                     |              |                |                     |
| i Fichas Técnicas               |                                                                     |     |                                    |                                                     |              |                |                     |
| <sup>%</sup> Enlaces            | + Registrar Revisadas                                               |     | E Registros Realizados (Semana 10) |                                                     |              |                |                     |
| <b>IS</b> Protocolos            |                                                                     |     |                                    |                                                     |              |                |                     |
| $\mathbb{Z}/\mathbb{N}$ anuales |                                                                     | 10  | $\mathbf{v}$ records               |                                                     | Search:      |                |                     |
| Reportes de GBN                 | 酋<br>Fecha:<br>2015-03-04                                           | ID  | Fecha                              | Trampa                                              | Capturas     | <b>Motivos</b> | Opciones            |
| Reportes de GBR                 | Trampa:<br>10 GBN-001-02-CARLO<br>$\overline{\mathbf{v}}$           |     | 2015-03-02                         | 10 GBN-003-03-FRANCISCO<br><b>SALAZAR GIOTONINI</b> | $\mathbf{0}$ |                | $\lambda$ x         |
|                                 | 100<br>✓<br>Capturas:                                               | 167 | 2015-03-02                         | 10 GBN-003-03-FRANCISCO<br><b>SALAZAR GIOTONINI</b> | $\mathbf{0}$ |                | $\lambda$ x         |
|                                 | Fenologia:<br><b>FLORACIÓN</b><br>$\pmb{\mathrm{v}}$                | 168 | 2015-03-02                         | 10 GBR-003-MARIO SALCIDO                            | $\mathbf{0}$ |                | $\lambda$ x         |
|                                 | Motivo de<br>Falla Teléfono (Descarg<br>$\pmb{\mathrm{v}}$          | 169 | 2015-03-02                         | 10 GBN-004-03-MARIO<br><b>SALCIDO</b>               | $\mathbf{0}$ |                | $\lambda$ x         |
|                                 | registro web:<br>$\checkmark$<br>Instalada:                         | 170 | 2015-03-02                         | 10 GBN-002-03-ROGELIO<br>VILLAESCUZA                | $\mathbf 0$  |                | ×                   |
|                                 | Enviar                                                              | 171 | 2015-03-02                         | 10 GBN-013-03-IESÚS<br>MANUEL AGUILAR GÁNDARA       | $\mathbf{0}$ |                | $\lambda$ x         |
|                                 | Limpiar                                                             | 172 | 2015-03-02                         | 10 GBR-004-RAMON<br>DOMINGUEZ V.                    | $\mathbf{0}$ |                | чĎ.                 |
|                                 |                                                                     | 173 | 2015-03-02                         | 10 GBN-001-03-RAMON<br>DOMINGUEZ V.                 | $\mathbf 0$  |                |                     |
|                                 |                                                                     |     |                                    |                                                     |              |                |                     |

*Fig. 31. Ubicación de la casilla para indicar si la trampa se encuentra instalada.*

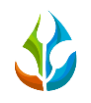

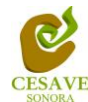

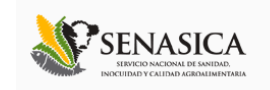

Una vez que has capturado todos los campos del formulario de registro es necesario guardar la información correctamente dentro del sitio, para esto es preciso ubicar y dar clic en el botón "*Enviar*" para que el sistema guarde el registro automáticamente y se refleje la información ingresada dentro de la lista de registros totales que se encuentra ubicada en la parte derecha de la pantalla como se observa en la figura 32.

| <b>C</b> SIAFESON              |                                                                     |         |                                    |                                                     |              |                | ×<br>miguelb $\vee$     |
|--------------------------------|---------------------------------------------------------------------|---------|------------------------------------|-----------------------------------------------------|--------------|----------------|-------------------------|
| E<br><b>A</b> Inicio           | SIMGBN<br>Sistema de Monitoreo de Barrenador del Nogal y del Ruezno |         |                                    |                                                     |              |                |                         |
| <b>Documentos</b>              | « SIAFESON > SIMGBN v3.0 >                                          |         |                                    |                                                     |              |                |                         |
| <b>i</b> Fichas Técnicas       |                                                                     |         |                                    |                                                     |              |                |                         |
| <sup>%</sup> Enlaces           | + Registrar Revisadas                                               |         | E Registros Realizados (Semana 10) |                                                     |              |                |                         |
| <b>T</b> Protocolos            |                                                                     |         |                                    |                                                     |              |                |                         |
| $\mathcal{L}$ Manuales         |                                                                     | 10      | $\mathbf{v}$ records               |                                                     | Search:      |                |                         |
| Reportes de GBN                | Fecha:<br>2015-03-04                                                | 酋<br>ID | Fecha                              | Trampa                                              | Capturas     | <b>Motivos</b> | <b>Opciones</b>         |
| Reportes de GBR                | 10 GBN-001-02-CARLO<br>Trampa:<br>$\pmb{\mathrm{v}}$                | 1       | 2015-03-02                         | 10_GBN-003-03-FRANCISCO<br><b>SALAZAR GIOTONINI</b> | $\mathbf{0}$ |                | ×                       |
|                                | 100<br>Capturas:<br>$\checkmark$                                    | 167     | 2015-03-02                         | 10 GBN-003-03-FRANCISCO<br><b>SALAZAR GIOTONINI</b> | $\mathbf{0}$ |                | $\mathbf{z}$ x          |
|                                | Fenologia:<br><b>FLORACIÓN</b>                                      | 168     | 2015-03-02                         | 10 GBR-003-MARIO SALCIDO                            | $\mathbf{0}$ |                | <b>x</b>                |
|                                | Motivo de<br>Falla Teléfono (Descarg<br>$\pmb{\mathrm{v}}$          | 169     | 2015-03-02                         | 10 GBN-004-03-MARIO<br>SALCIDO                      | $\mathbf{0}$ |                | ∎×                      |
|                                | registro web:<br>$\checkmark$<br>Instalada:                         | 170     | 2015-03-02                         | 10 GBN-002-03-ROGELIO<br>VILLAESCUZA                | $\mathbf{0}$ |                | l ×                     |
|                                |                                                                     | 171     | 2015-03-02                         | 10 GBN-013-03-IESÚS<br>MANUEL AGUILAR GÁNDARA       | $\mathbf 0$  |                | $\lambda$ x             |
|                                | Enviar<br>Limp ar                                                   | 172     | 2015-03-02                         | 10_GBR-004-RAMON<br>DOMINGUEZ V.                    | $\mathbf{0}$ |                | l ×                     |
|                                |                                                                     | 173     | 2015-03-02                         | 10 GBN-001-03-RAMON<br>DOMINGUEZ V.                 | $\mathbf{0}$ |                | l ×                     |
| 2015 C SIMGBN v3.0 by SIAFESON |                                                                     |         |                                    |                                                     |              |                | $\widehat{\phantom{a}}$ |

*Fig. 32. ubicación del botón "Enviar" para guardar registro.*

En caso de olvidar llenar un campo o se introdujo información incorrecta, el sistema avisará con un mensaje notificando que el campo es requerido para hacer el registro correctamente dentro del sitio. En este caso se deberá corregir el campo o los campos correspondientes donde el mensaje aparezca, Si desea limpiar el formulario para ingresar los datos nuevamente es necesario presionar el botón "*Limpiar*".

Para guardar el registro correctamente es necesario seleccionar el botón "*Enviar*" mostrado dentro de la figura 32. Una vez que se haya guardado el registro automáticamente se mostrará en la parte superior la notificación informando que el registro ha sido guardado correctamente dentro del sitio web SIMGBN.

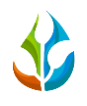

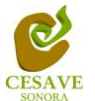

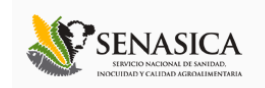

#### <span id="page-24-0"></span>VII. REGISTRAR NO REVISADAS

Para ingresar información al sistema que no pudo ser revisada, deberá ubicar y dar clic sobre el enlace "*No Revisadas*" que se encuentra ubicado dentro del menú principal del sitio web, el sistema abrirá una nueva pantalla donde muestra formulario para introducir información requerida tal como fecha, trampa y observaciones. En la figura 33 se muestra la ubicación del apartado dentro del menú principal.

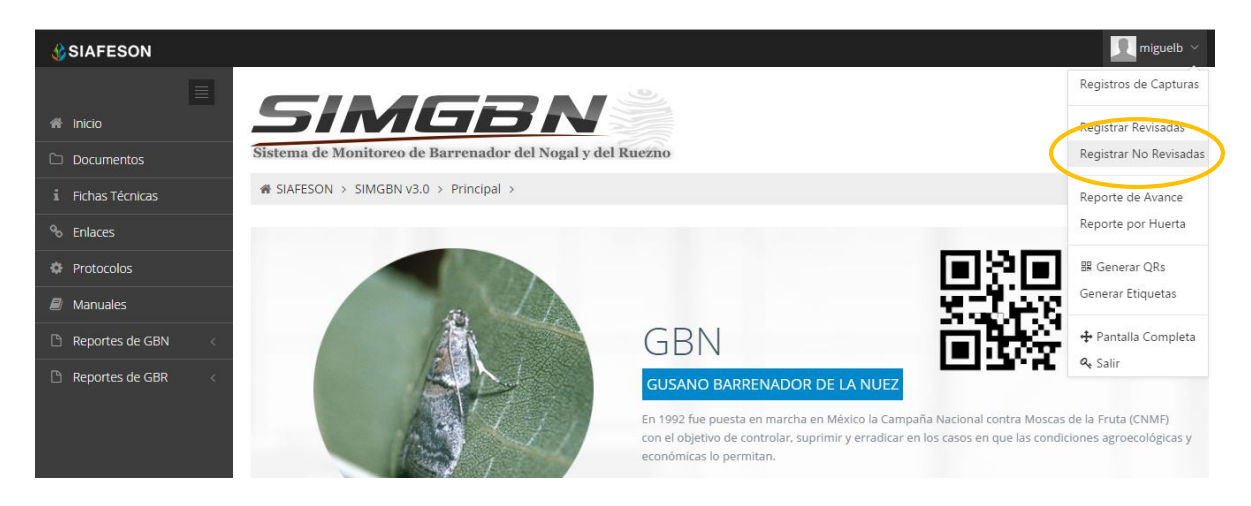

*Fig. 33. Pantalla que muestra enlace para ingresar "Registrar No Revisadas".*

Una vez dentro del apartado para registrar las trampas que no han sido revisadas se mostrará en pantalla un formulario solicitando la información correspondiente para el registro. La siguiente figura 34 muestra el formulario con la información requerida.

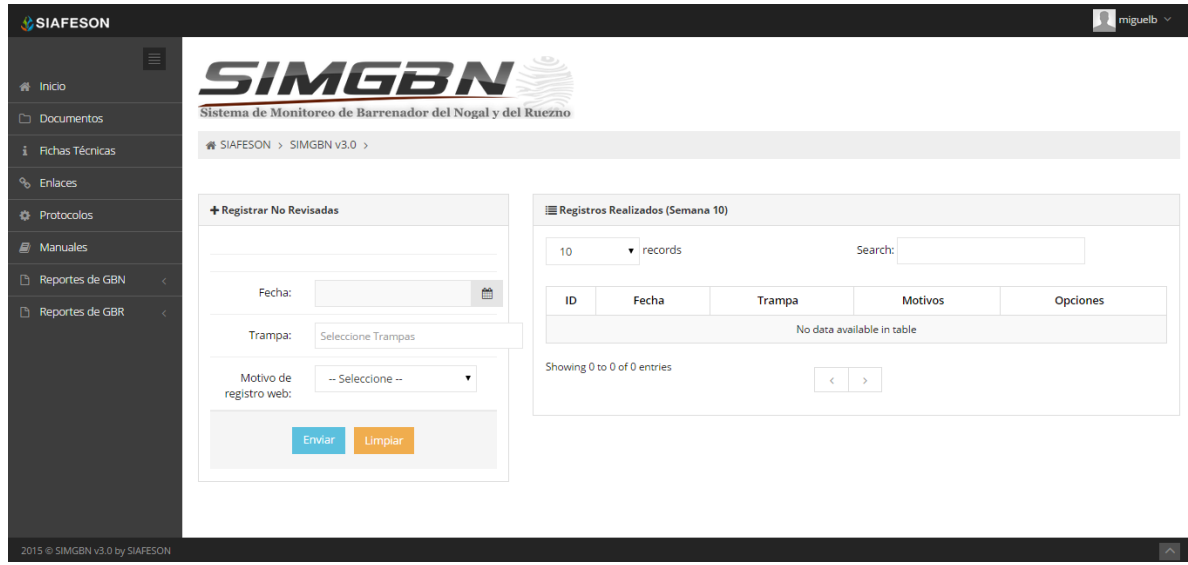

*Fig. 34. Formulario para registrar trampas no revisadas.*

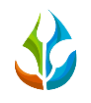

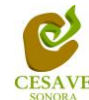

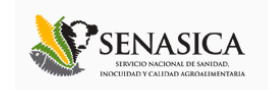

El primer dato que solicita el sistema es la fecha de registro, para seleccionar una fecha deberás dar clic en el cuadro de texto de fecha, en este momento se desplegará un calendario en el cual podrás seleccionar la fecha correspondiente. Las fechas que se pueden seleccionar corresponden a la semana actual, es decir, no podrás ingresar fechas fuera de la semana actual.

| <b>SIAFESON</b>                                                                        |                                                                                                    |                                           |            |                            | R<br>miguelb $\vee$ |
|----------------------------------------------------------------------------------------|----------------------------------------------------------------------------------------------------|-------------------------------------------|------------|----------------------------|---------------------|
| $\equiv$<br><b>R</b> Inicio<br>Documentos<br>i Fichas Técnicas<br><sup>o</sup> Enlaces | Slanse<br><b>Marzo 2015</b><br>Sistema de Monito<br>Do Lu Ma Mi Ju Vi Sa<br>SIAFESON > SIMC 22 23 24 25 26 27 28<br>$1 \t2 \t3 \t4 \t5 \t6 \t7$<br>8 9 10 11 12 13 14 | il y del Ruezno                           |            |                            |                     |
| <b>#</b> Protocolos                                                                    | + Registrar No Revis<br>15 16 17 18 19 20 21                                                                                                    | <b>E</b> Registros Realizados (Semana 10) |            |                            |                     |
| $\mathbb{Z}/\mathbb{N}$ Manuales                                                       | 22 23 24 25 26 27 28<br>29 30 31 1 2 3 4                                                                                                    | $\mathbf{v}$ records<br>10                |            | Search:                    |                     |
| Reportes de GBN                                                                        | 曲<br>Fecha:                                                                                                    |                                           |            |                            |                     |
| Reportes de GBR<br>$\lambda$                                                           |                                                                                                    | Fecha<br>ID                               | Trampa     | <b>Motivos</b>             | <b>Opciones</b>     |
|                                                                                        | Trampa:<br><b>Seleccione Trampas</b>                                                                                                    |                                           |            | No data available in table |                     |
|                                                                                        | Motivo de<br>-- Seleccione --<br>$\mathbf{v}$<br>registro web:                                                                                                    | Showing 0 to 0 of 0 entries               | $\epsilon$ | $\rightarrow$              |                     |
|                                                                                        | Limpiar<br>Enviar                                                                                                    |                                           |            |                            |                     |
| 2015 C SIMGBN v3.0 by SIAFESON                                                         |                                                                                                    |                                           |            |                            | $\sim$              |

*Fig. 35. El calendario se despliega al dar clic en el cuadro de texto de fecha.*

Después es necesario seleccionar la trampa o trampas que no pudieron ser revisadas ya que es posible seleccionar más de una trampa. En la siguiente figura 36 se muestra la ubicación y el menú desplegable de la misma.

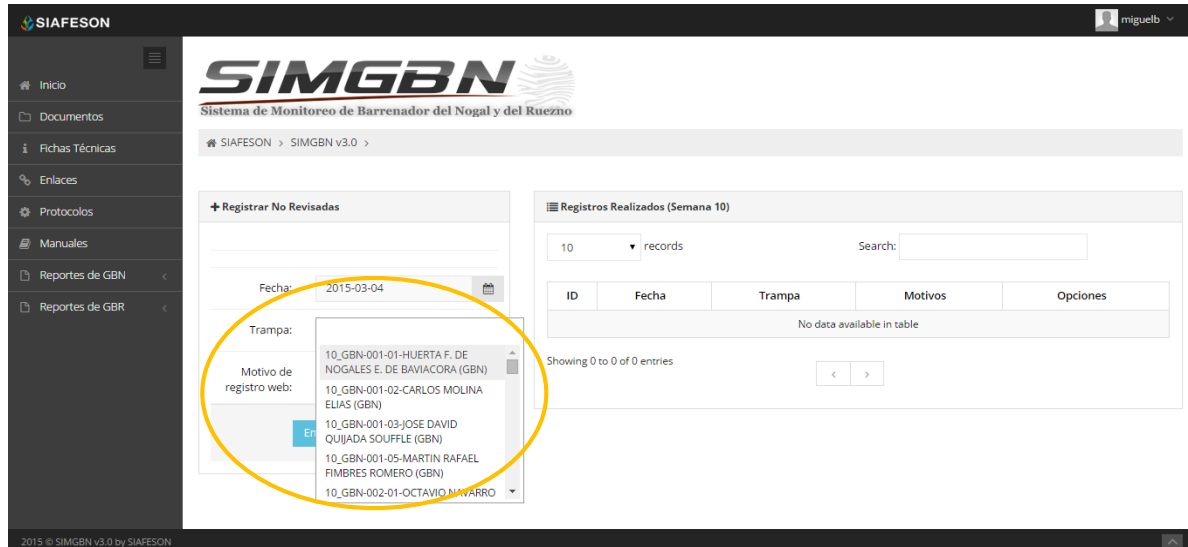

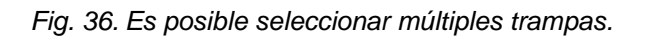

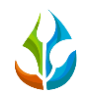

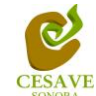

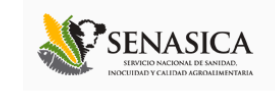

Finalmente el último dato requerido para realizar el registro es seleccionar la observación por la cual no pudo ser revisada correctamente, seleccionando una observación dentro del listado que muestra la casilla del formulario. Tal como se muestra en la figura 37.

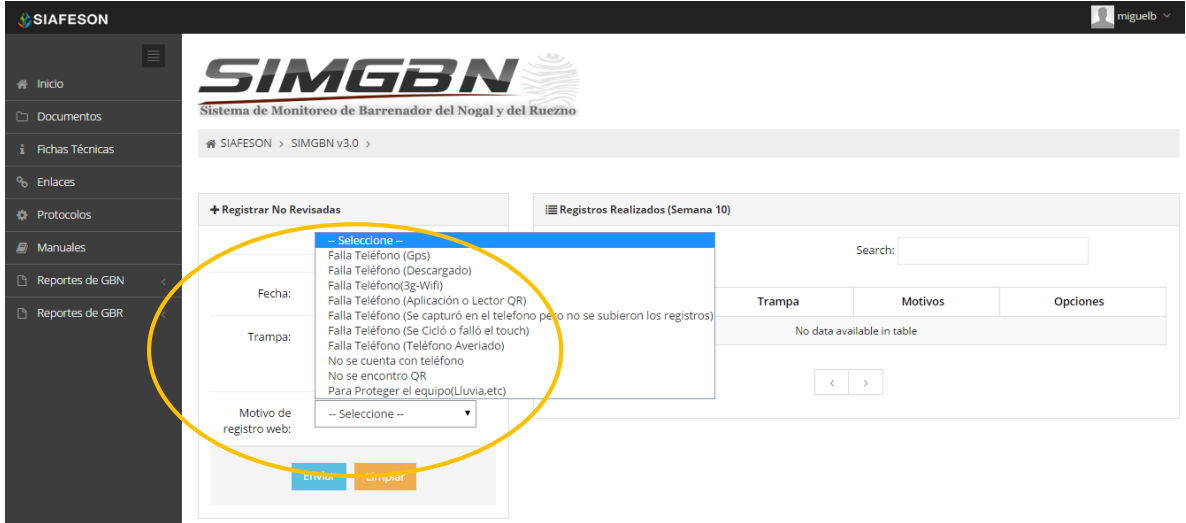

*Fig. 37. Seleccionar uno de los motivos por el cual no pudo ser revisada la trampa.*

Una vez de haber realizado la captura con la información correcta dentro del formulario, es necesario seleccionar el botón "*Enviar*" ubicado en la parte inferior del formulario del registro para guardar así automáticamente el registro dentro del sistema. La ubicación del botón para guardar registro se muestra a continuación en la figura 38.

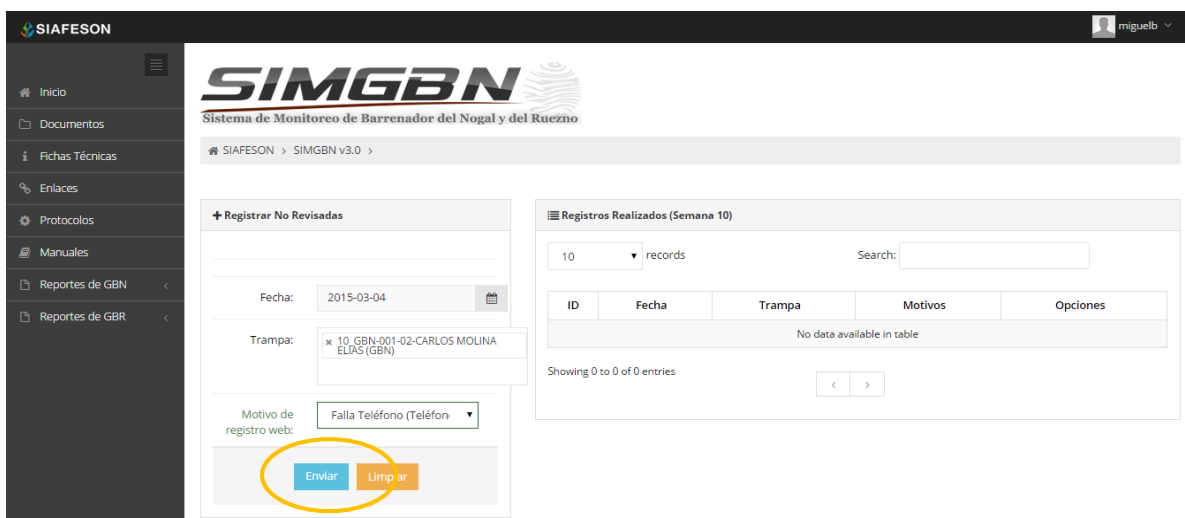

*Fig. 38. Ubicación del botón "Enviar" para guardar registro correctamente.*

Una vez se haya guardado el registro automáticamente se mostrará en la parte superior la notificación informando que el registro ha sido guardado correctamente dentro del sitio web.

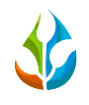

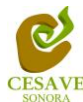

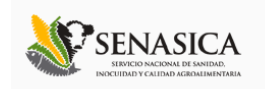

#### <span id="page-27-0"></span>VIII. REPORTE DE AVANCE

El sistema **SIMGBN** tiene como opción para nivel técnico verificar reportes de avance de los datos que han sido ingresados al sitio durante la semana transcurrida, dentro del apartado se muestran los reportes para el registro realizado dentro del sitio, para entrar a este apartado deberá dar clic en el enlace de "*Reporte de Avance*".

El menú principal del sistema posee la opción para acceder al módulo que muestra el registro de reportes dentro del sistema web, seleccionar la opción de "*Reporte de Avance*" que se encuentra ubicado en la parte superior derecha del menú desplegable como lo muestra la figura 39.

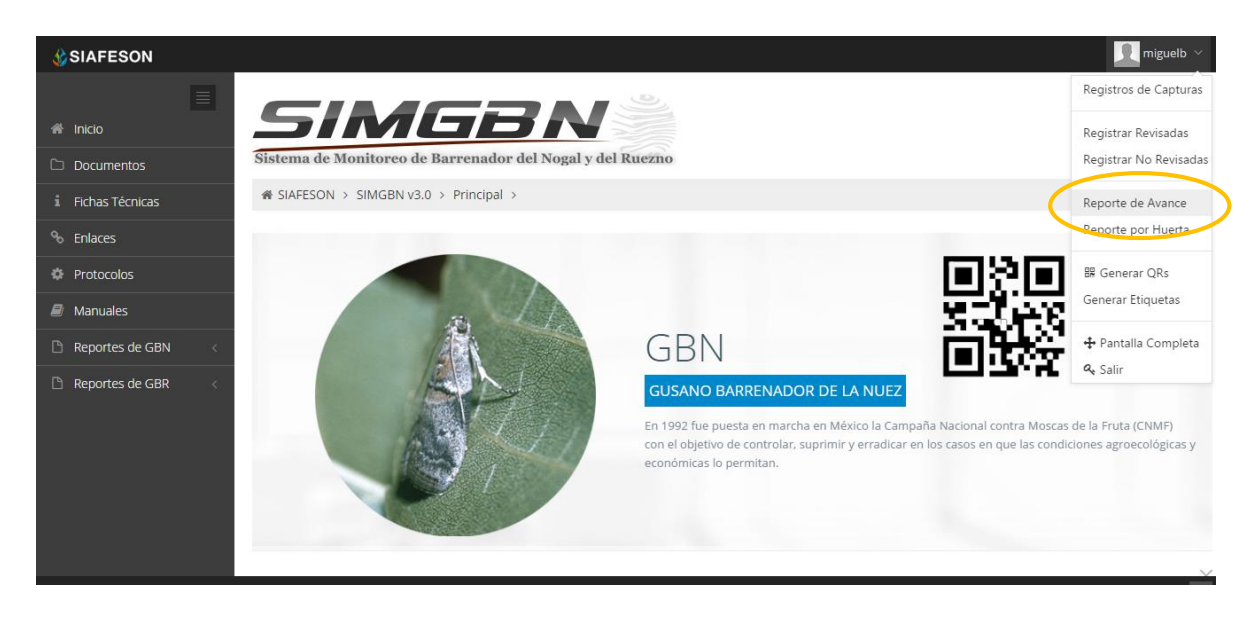

*Fig. 39. Ubicación del enlace para ver el "Reporte de Avance" dentro del menú principal.*

Al hacer selección en este apartado se desplegará en pantalla el reporte en una tabla con la información general de los avances por semana correspondiente registrada dentro del sistema SIMGBN a nivel técnico.

Los apartados de este reporte son los siguientes (Figura 40):

- 1. **Semana actual**: Este apartado muestra en la tabla un resumen general de la semana actual dentro del sistema, mostrando la información tal como: El año y número de la semana transcurrida, el total de registros insertados dentro del sistema, las trampas revisadas, las trampas que no fueron revisadas, y los porcentajes de avance que hay en el sistema SIMGBN y el servidor de SICAFI.
- 2. **Método de inserción**: Esta tabla muestra un resumen general del método de inserción del cual fue capturado el registro, muestra la semana actual, número de inserción de

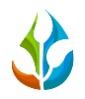

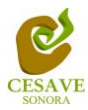

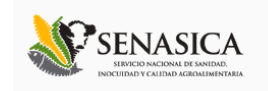

registros vía web, número de registros enviados del móvil al sistema web y número de registros que han sido eliminados.

- 3. **Gráfica de avance de SIMGBN**: Muestra porcentaje en gráfica de los faltantes y de los datos que ya se encuentran registrados en el sistema SIMGBN.
- 4. **Gráfica de avance de SICAFI**: Muestra porcentaje en gráfica de los faltantes y de los datos que ya se encuentran registrados dentro del servidor de SICAFI.
- 5. **Trampas Registradas por Web (Revisadas):** Dentro de esta tabla se muestra la fecha cuando se hiso la inserción por web, el nombre de la huerta, la observación por la cual se hiso el registro vía web, y el total de registros insertados por web.
- 6. **Trampas Registradas por Web (No Revisadas):** Fecha cuando se hiso la inserción por web, el nombre de la huerta, la observación por la cual se hiso el registro vía web, y el total de registros insertados por web.

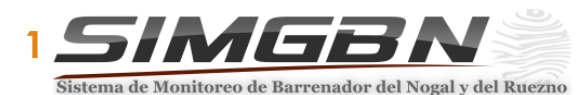

<sup>4</sup> SIAFESON > SIMGBN v3.0 >

Miguel Reporte de Avance (10)

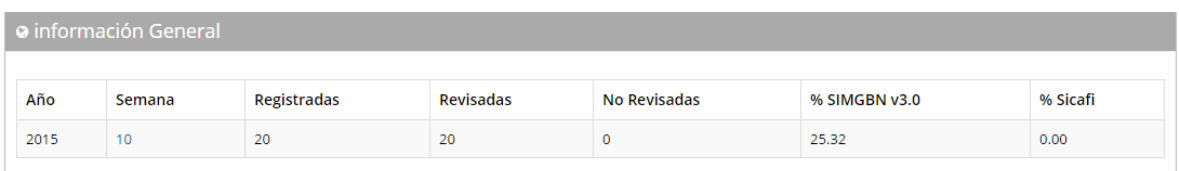

#### o Método de Inserción **2**

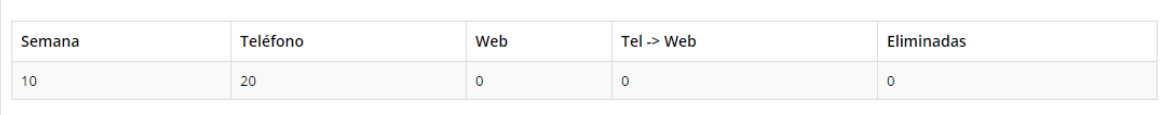

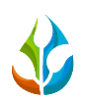

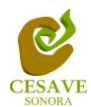

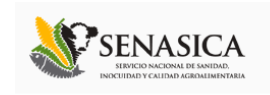

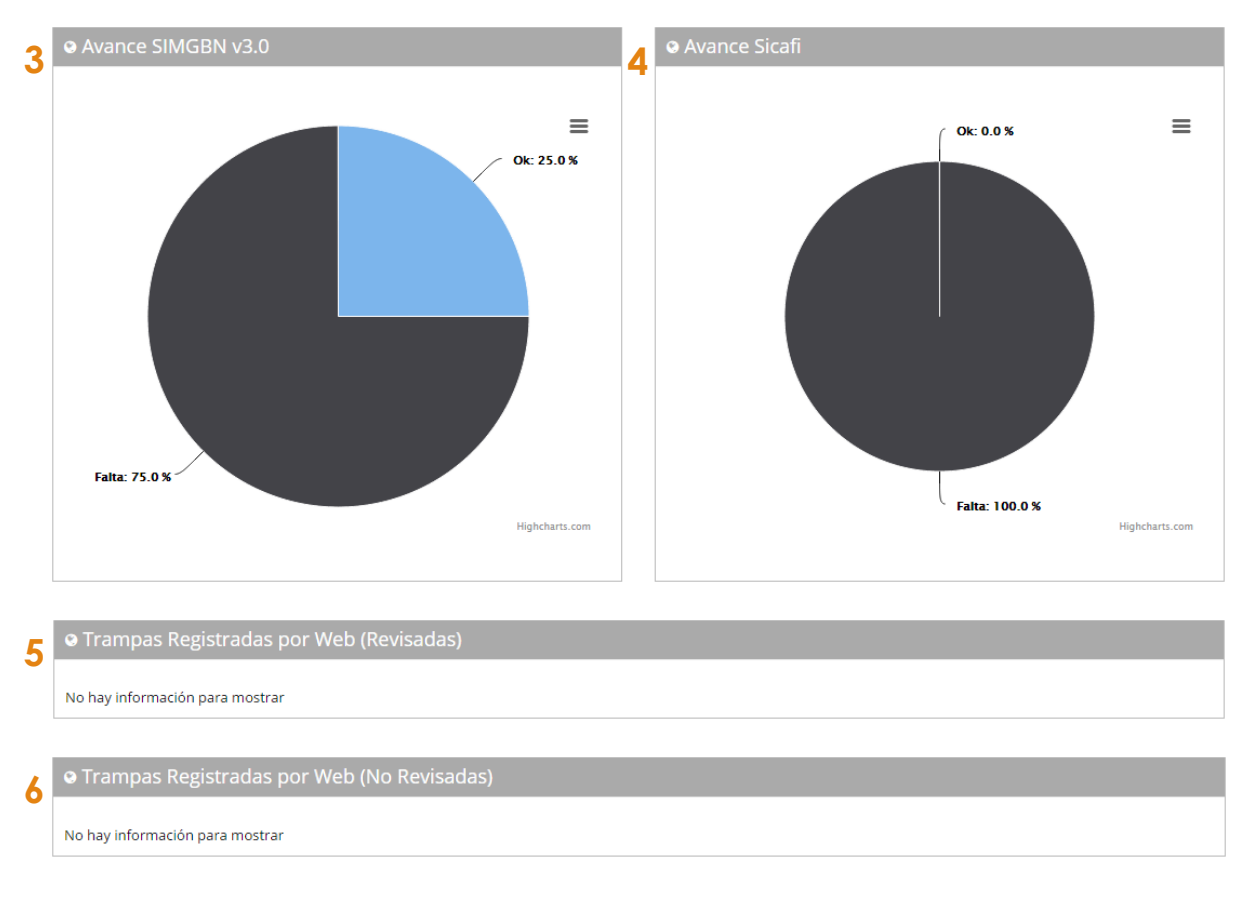

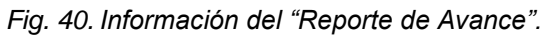

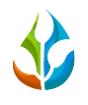

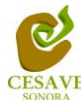

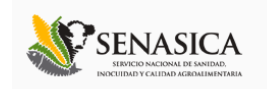

#### <span id="page-30-0"></span>IX. REPORTE POR HUERTA

El sistema tiene como opción verificar reportes por huerta asignada al técnico correspondiente de los datos que han sido ingresados al sitio durante la semana transcurrida mostrando los reportes de los registros realizados dentro del sitio.

Para entrar a este apartado es necesario seleccionar el siguiente enlace "*Reporte por Huerta*" que muestra el menú principal del sistema web. En la figura 41 muestra la ubicación del enlace dentro del menú principal en la parte superior del sistema.

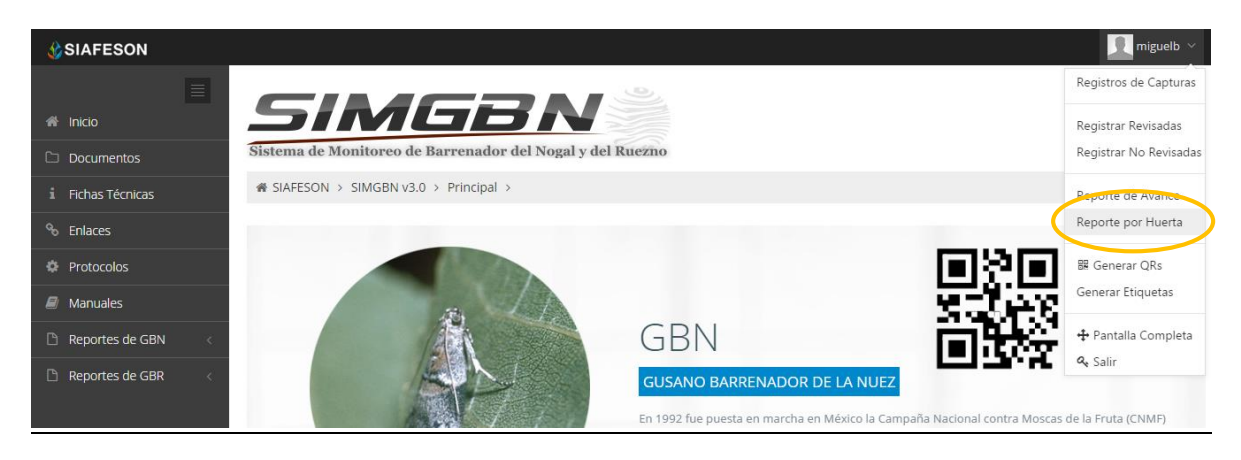

*Fig. 41. Ubicación para ver el "Reporte por Huerta" dentro del menú principal.*

Al seleccionar la opción de reporte por huerta, se mostrará una nueva sección de los registros de las huertas que el técnico tiene asignadas. La siguiente Figura 42 muestra registro de selección de huertas.

| <b>CSIAFESON</b>                   |                                                 |            |        |                    | $\bullet$<br>miguelb $\,\,\vee\,$ |
|------------------------------------|-------------------------------------------------|------------|--------|--------------------|-----------------------------------|
| $\equiv$                           | i SIAFESON > SIMGBN v3.0 >                      |            |        |                    |                                   |
| <b>谷</b> Inicio                    | <b>O</b> Seleccione Huerta                      |            |        |                    |                                   |
| Documentos                         |                                                 |            |        |                    |                                   |
| i Fichas Técnicas                  | Huerta                                          | Superficie | Estado | Junta              |                                   |
| <sup>o</sup> Enlaces               | A TRES KM DE FRONTERAS POR CAMINO DE TERRACERIA | 11.47      | Sonora | <b>CESV Sonora</b> | Ver                               |
| <b>C</b> Protocolos                | A UN KM A LA SALIDA A NÁCORI CHICO              | 15.76      | Sonora | <b>CESV Sonora</b> | Ver                               |
| $\mathcal{D}$ Manuales             | A UN LADO DE LA CARRETERA BACERAC-BAVISPE       | 8          | Sonora | <b>CESV Sonora</b> | Ver                               |
| Reportes de GBN<br>Reportes de GBR | <b>BACERAC</b>                                  | 36.74      | Sonora | <b>CESV Sonora</b> | Ver                               |
|                                    | <b>BANAMICHI</b>                                | 94         | Sonora | <b>CESV Sonora</b> | Ver                               |
|                                    | <b>BAVISPE</b>                                  | 44.88      | Sonora | <b>CESV Sonora</b> | Ver                               |
|                                    | <b>BUENA VISTA</b>                              | 7.26       | Sonora | <b>CESV Sonora</b> | Ver                               |
|                                    | CARRETERA BACERAC-BAVISPE LADO DERECHO          | 8          | Sonora | <b>CESV Sonora</b> | Ver                               |
| 2015 C SIMGBN v3.0 by SIAFESON     |                                                 |            |        |                    | $\color{blue}\scriptstyle\wedge$  |

*Fig. 42. Listado de huertas que muestran el reporte correspondiente.*

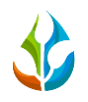

 $\overline{5}$ 

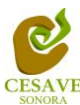

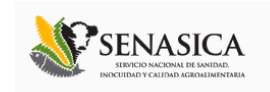

Para ver el reporte de las huertas registradas, es necesario ubicar la huerta de la cual se requiere ver información y así mismo es necesario seleccionar la opción "*Ver*" del registro correspondiente, para así mostrar el reporte de la huerta asignada.

Los apartados de este reporte son los siguientes (Figura 43):

- 1. **Información General**: La primera tabla que aparece en pantalla muestra información general de la huerta, se pueden observar el número total de trampas que se encuentran registradas en el sitio, la superficie total registrada, el estado en el cual se encuentra ubicada, municipio, la semana y el año en curso.
- 2. **Promedio de Insectos por Trampa | GBN**: La gráfica muestra el promedio de insectos por trampa del gusano barrenador del nogal de la huerta referente al municipio por las semanas transcurridas.
- 3. **Promedio de Insectos por Trampa | GBR**: La gráfica muestra el promedio de insectos por trampa del gusano barrenador del Ruezno por las semanas transcurridas.
- 4. **Distribución Espacial**: Muestra la ubicación geográfica de las trampas que se encuentran registradas dentro de la huerta seleccionada mostrando en la parte derecha del registro la información de los adultos registrados dentro de la misma.

**CESV Sonora** 

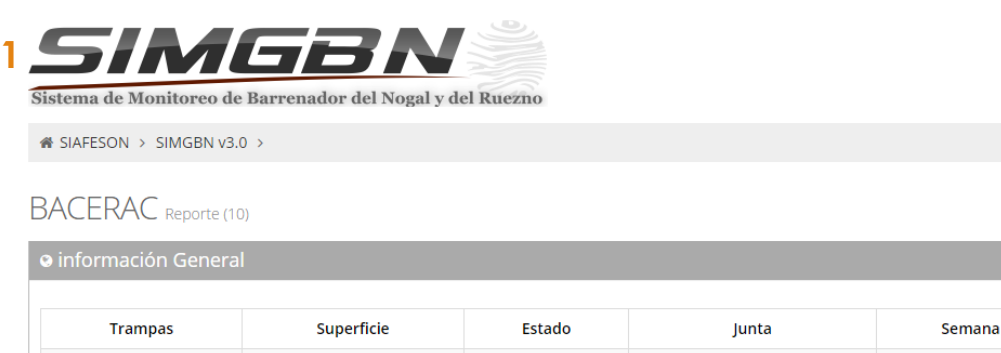

Sonora

36.74

Año

2015

 $10<sup>10</sup>$ 

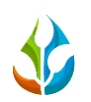

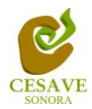

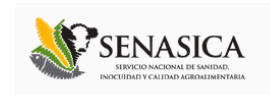

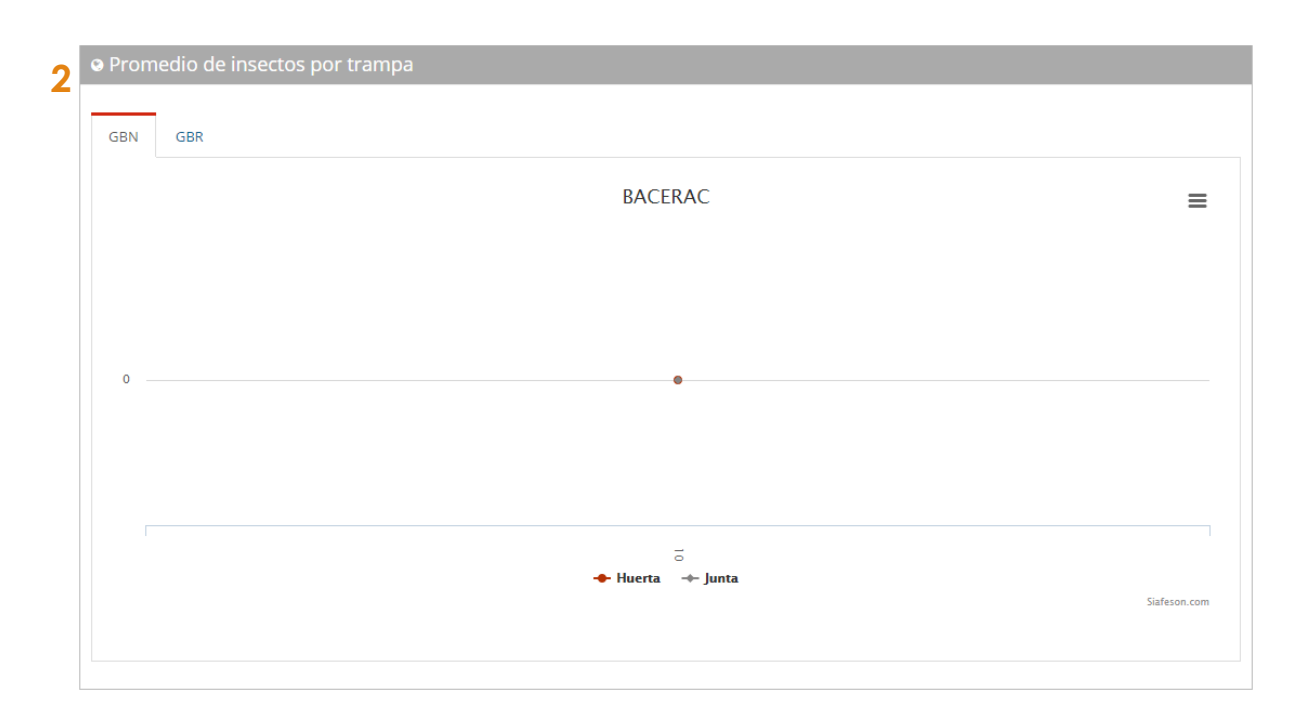

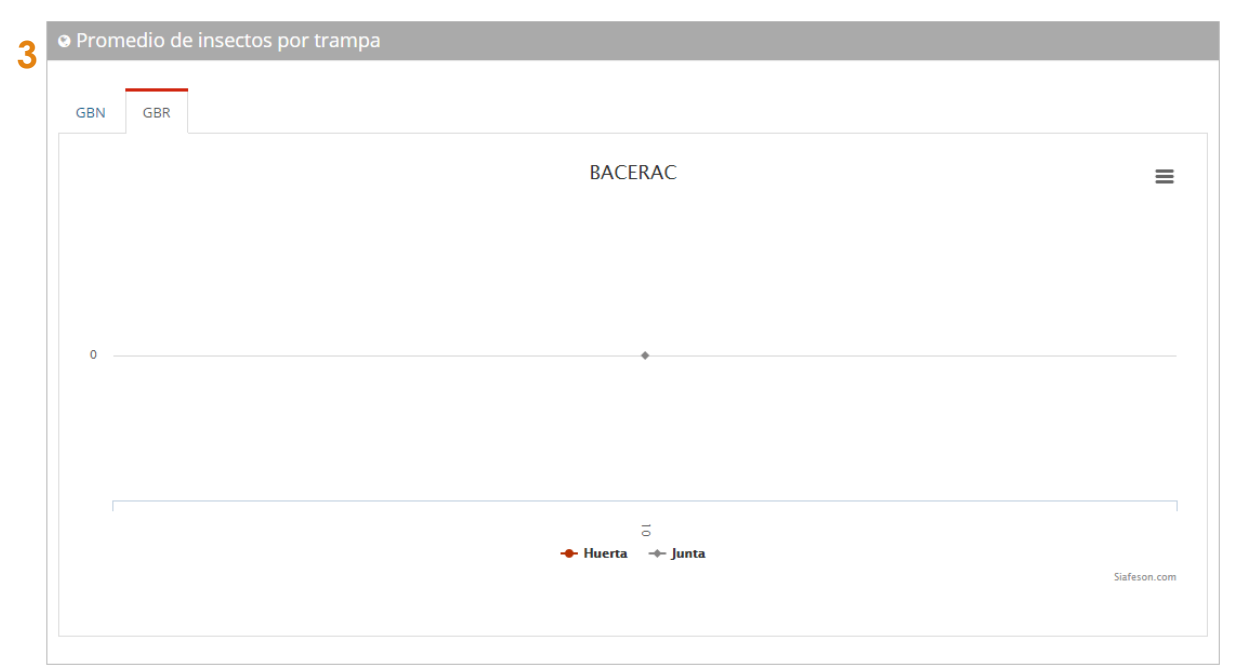

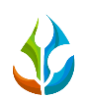

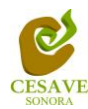

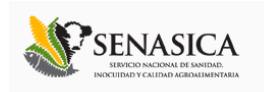

**4**

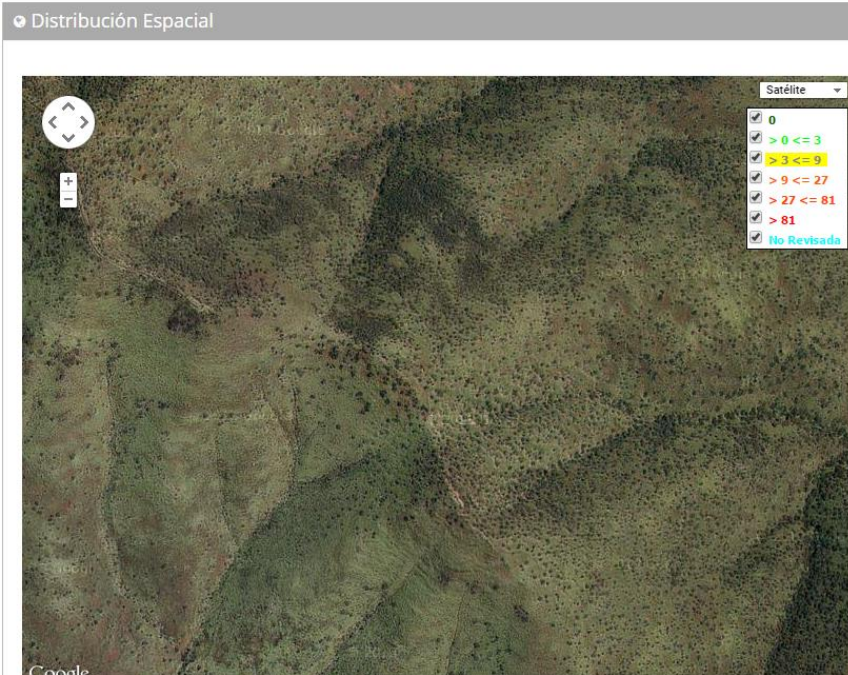

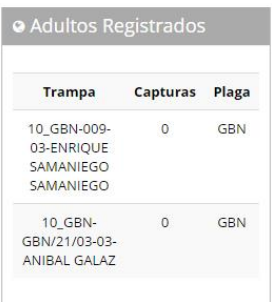

*Fig. 43. "Reporte por Huerta".*

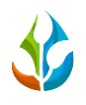

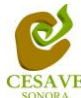

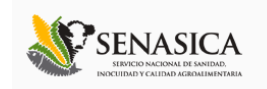

#### <span id="page-34-0"></span>X. GENERAR QR'S

El sistema cuenta con la opción de generar los códigos QR correspondientes de las trampas asignadas al usuario para facilitar así la actividad en campo.

Para poder generar un código QR es necesario seleccionar el apartado "*Generar Qr's*" del menú como se muestra en la figura 44.

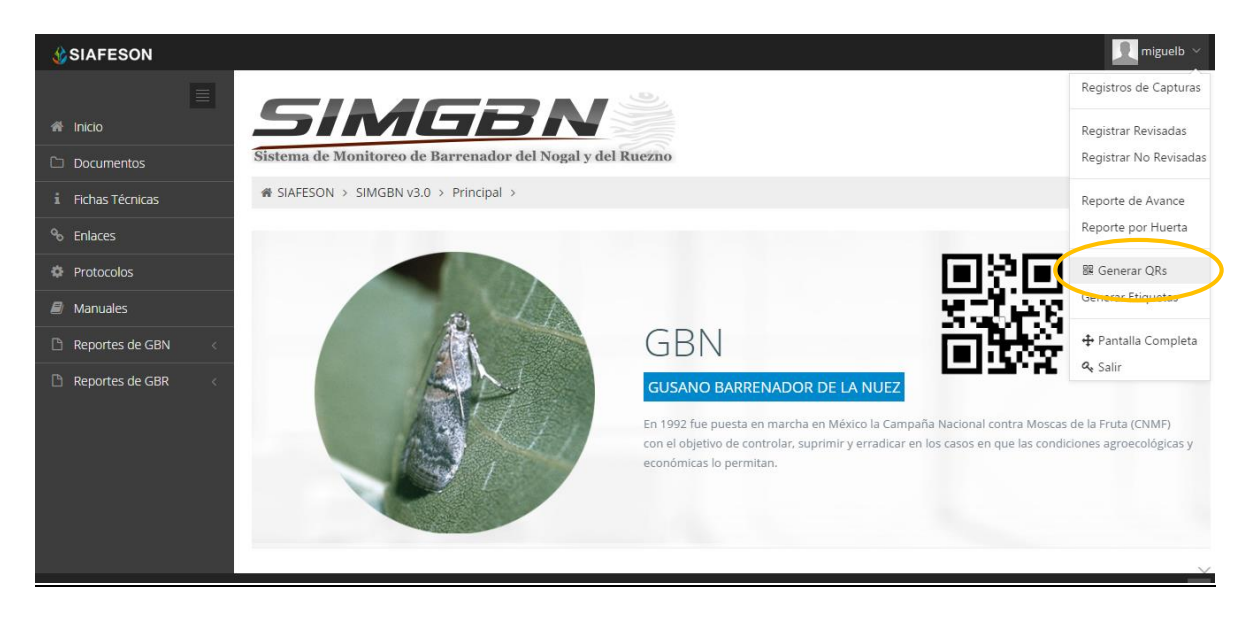

*Fig. 44. Ubicación del enlace para ingresar a "Generar QR" dentro del menú principal.*

Una vez dentro de este apartado, se despliega un listado con la información de las trampas asignadas, deberá seleccionar a la izquierda del listado las trampas deseados para generar códigos QR.

Una vez que se muestran los registros de trampas, es momento de generar los códigos QR correspondientes, esta acción se divide solamente en dos partes:

- 1. Deberá seleccionar las trampas que sean necesarios para generar el código QR. Para seleccionarlas deberá llenar la casilla que se encuentra a la izquierda de cada registro. Los registros seleccionados tendrán este aspecto  $\blacksquare$  mientras que los registros que no están seleccionados aparecerán de esta forma.
- 2. Una vez teniendo los registros seleccionados es necesario dar clic en el botón "*Generar*" que se encuentra en la parte superior izquierda de la tabla de registros.

La siguiente figura 45 muestra la ubicación del botón "*Generar*" y ejemplo de las trampas seleccionadas.

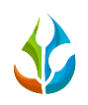

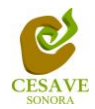

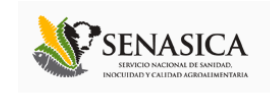

| <b>C</b> SIAFESON                 |                                                                     |                   |                                                    | R miguelb \             |
|-----------------------------------|---------------------------------------------------------------------|-------------------|----------------------------------------------------|-------------------------|
| $\equiv$<br><b>A</b> Inicio       | SIMGBN<br>Sistema de Monitoreo de Barrenador del Nogal y del Ruezno |                   |                                                    |                         |
| Documentos                        | « SIAFESON > SIMGBN v3.0 >                                          |                   |                                                    |                         |
| i Fichas Técnicas                 |                                                                     |                   |                                                    |                         |
| <sup>o</sup> <sub>o</sub> Enlaces | <b>O</b> Generación de QR                                           |                   |                                                    |                         |
| <b>THE Protocolos</b>             |                                                                     |                   | A Imprimir                                         |                         |
| $\mathbf{E}$ Manuales             | Selecciona todas<br>Generar                                         | Si: mbralD Trampa |                                                    | Huerta                  |
| Reportes de GBN                   |                                                                     |                   |                                                    |                         |
| Reportes de GBR                   | $\checkmark$                                                        | 222063            | 10_GBN-001-01-HUERTA F. DE NOGALES E. DE BAVIACORA | LA CAPILLA              |
|                                   | $\checkmark$                                                        | 222089            | 10 GBN-001-02-CARLOS MOLINA ELIAS                  | <b>TETOACHI</b>         |
|                                   | $\checkmark$                                                        | 221988            | 10 GBN-001-03-JOSE DAVID QUIJADA SOUFFLE           | CHAVOVERACHI            |
|                                   | $\checkmark$                                                        | 223808            | 10 GBN-001-03-RAMON DOMINGUEZ V.                   | <b>URES</b>             |
|                                   | $\checkmark$                                                        | 223869            | 10 GBN-001-05-MARTIN RAFAEL FIMBRES ROMERO         | <b>MOCTEZUMA</b>        |
|                                   | $\checkmark$                                                        | 221989            | 10 GBN-002-01-OCTAVIO NAVARRO SOTO                 | <b>BUENA VISTA</b>      |
|                                   | $\checkmark$                                                        | 222067            | 10_GBN-002-02-CARLOS MOLINA ELIAS                  | EN QUE MEDINA           |
|                                   |                                                                     | 223834            | 10 GBN-002-03-ROGELIO VILLAESCUZA                  | <b>URES</b>             |
|                                   | $\Box$                                                              | 223814            | 10 GBN-002-04-GILBERTO OLIVEROS G.                 | <b>VILLA HIDALGO</b>    |
|                                   | $\Box$                                                              | 223870            | 10 GBN-002-05-JORGE ALDAY TERAN                    | <b>CUMPAS</b>           |
|                                   | $\Box$                                                              | 222073            | 10 GBN-003-02-ANTONIO FIGUEROA URIAS               | <b>LA HUERTA</b>        |
|                                   | $\Box$                                                              | 239759            | 10_GBN-003-03-FRANCISCO SALAZAR GIOTONINI          | <b>URES</b>             |
|                                   |                                                                     | 240172            | 10 GRN 002 04 IECHC LORETO ORTIZ                   | <b>LILIACLINICOA</b>    |
| 2015 @ SIMGBN v3.0 by SIAFESON    |                                                                     |                   |                                                    | $\widehat{\phantom{a}}$ |

*Fig. 45. Listado de trampas seleccionadas listas para generar los códigos QR.*

Posteriormente generados los códigos QR's se despliega en pantalla los QR's creados. La Figura 46 muestra los códigos QR's generados, como se puede observar el nombre del campo se imprime en la parte superior del código QR.

En la parte superior central de la pantalla se encuentra la opción para imprimir los códigos generados para facilidad del manejo de estos.

Enseguida del mismo se encuentra el botón el cual proporciona la opción de regresar a la página anterior. Dentro de la figura 46 se muestra en pantalla el ejemplo de los códigos QR generados y así mismo se muestra el botón para "Regresar" a la página anterior y de "Imprimir" los códigos QR generados.

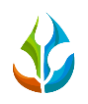

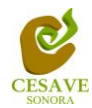

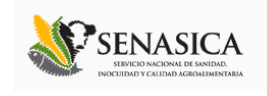

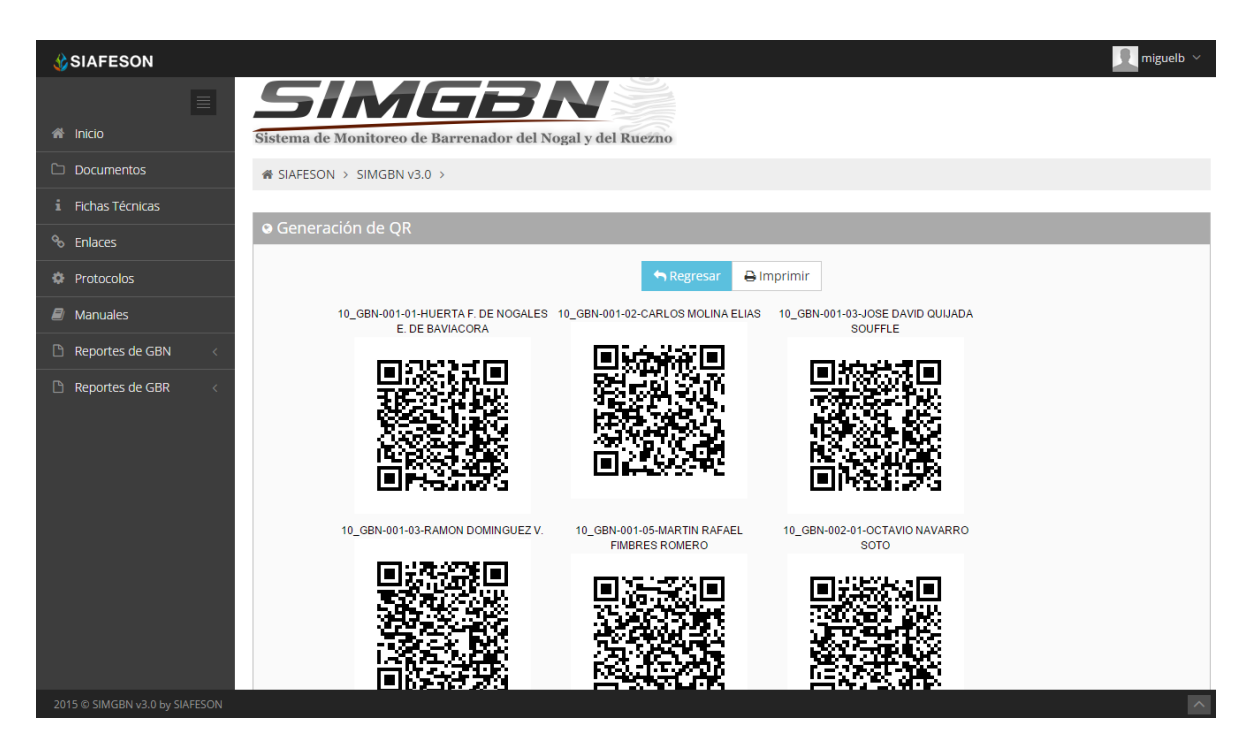

*Fig. 46. Códigos QR generados correctamente.*

Al elegir la opción de imprimir los códigos QR generados por el sistema SIMGBN desplegará la siguiente pantalla (figura 47) la cual muestra las opciones de configuración de impresión.

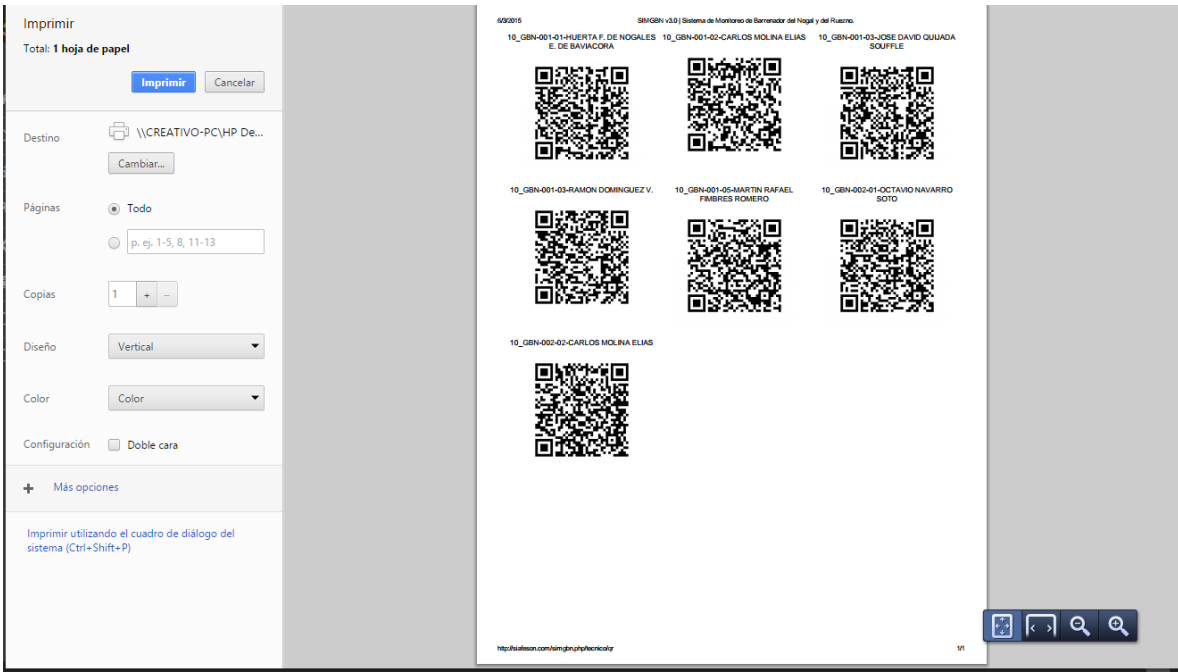

*Fig. 47. Pantalla que muestra opciones de configuración para imprimir los Códigos QR generados.*

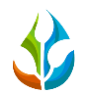

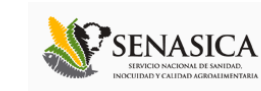

#### <span id="page-37-0"></span>XI. GENERAR ETIQUETAS

El menú principal del sistema tiene la opción de generar etiquetas dentro del sitio, para poder acceder a este apartado es preciso seleccionar el enlace de "*Generar Etiquetas*" ubicado en el menú principal de la sección superior derecha como se muestra en la siguiente figura 48.

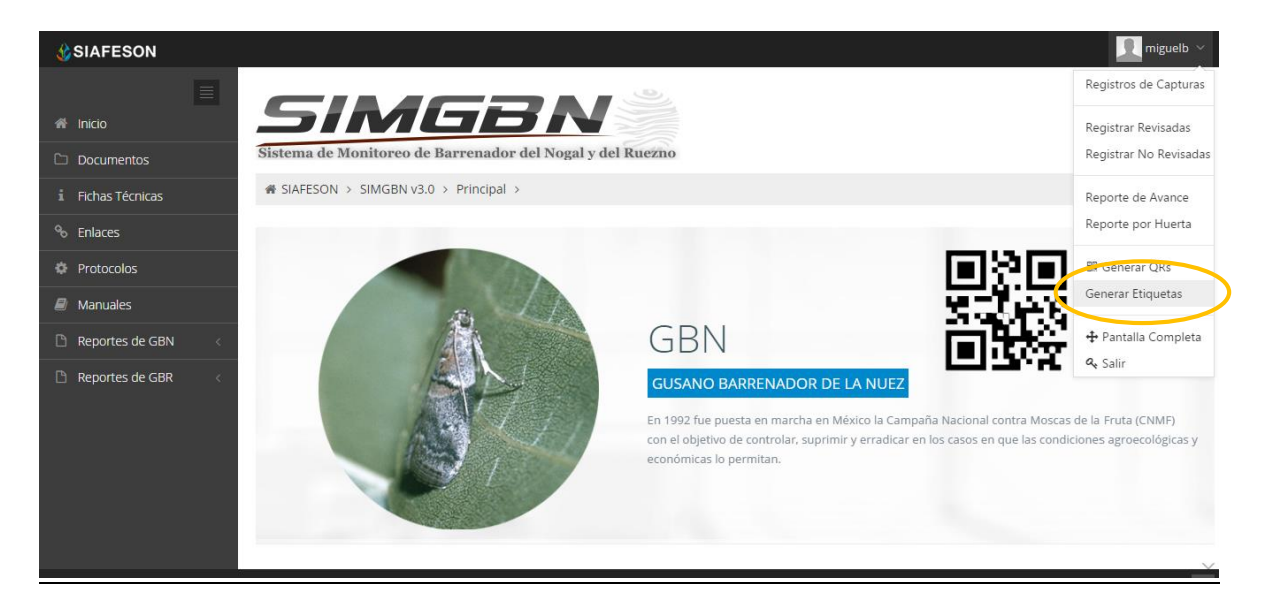

*Fig. 48. Ubicación del enlace para ingresar a "Generar Etiquetas" dentro del menú principal.*

Una vez seleccionada la opción de generar etiquetas se despliega en pantalla un botón para imprimir un listado con la información de las etiquetas impresas para el técnico asignado, para esto es necesario seleccionar la opción "*Imprimir*" que se muestra en la parte central del sitio, tal como se muestra a continuación en la figura 49.

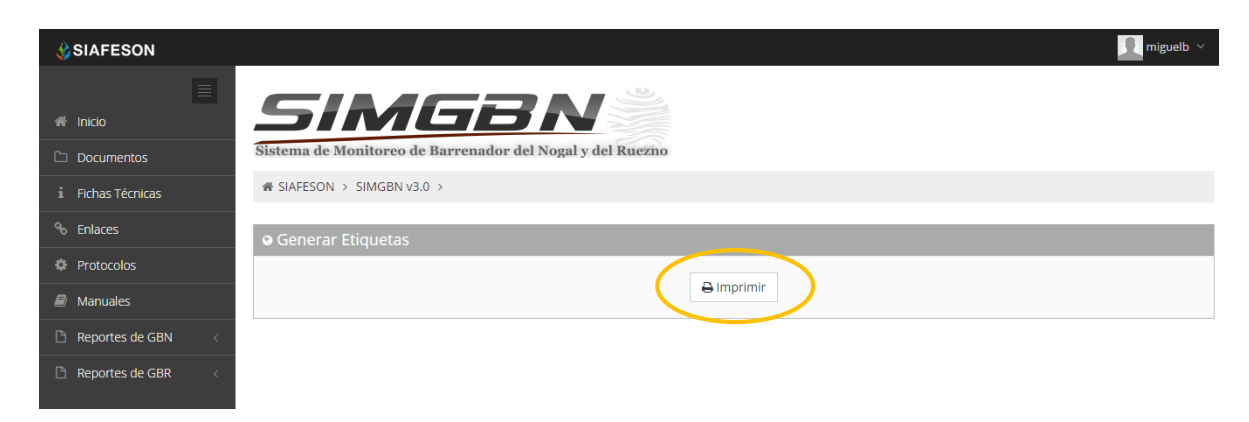

*Fig. 49. Pantalla que muestra botón "Imprimir" para "Generar Etiquetas" asignadas al técnico.*

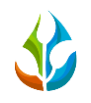

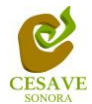

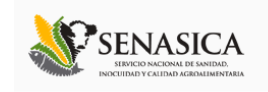

El sistema genera automáticamente un archivo PDF con las etiquetas correspondientes, mostrando con el código QR generado el nombre de la trampa asignada, el nombre del técnico asignado a las trampas correspondientes así como la fecha adecuada.

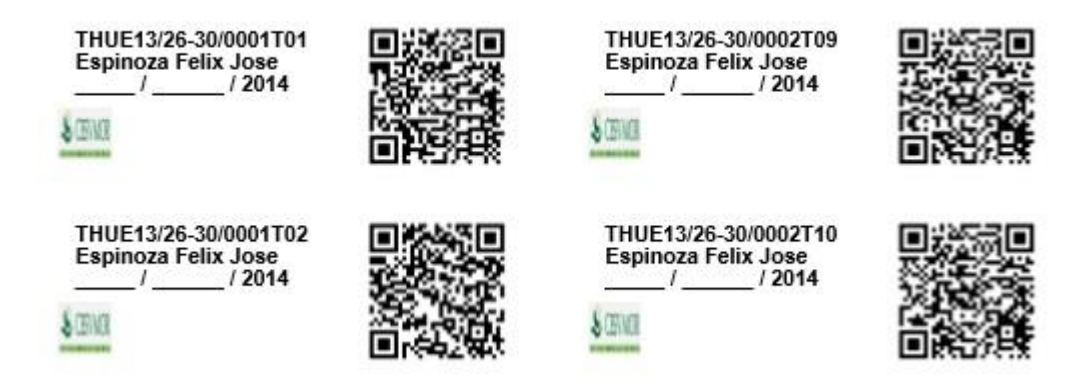

*Fig. 50. Pantalla que muestra las Etiquetas Generadas.*

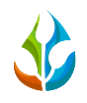

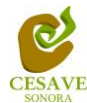

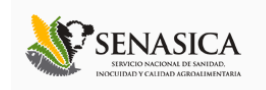

#### <span id="page-39-0"></span>XII. SALIR

Hacer clic en "*Salir*" para cerrar sesión del sitio web SIMGBN. Al cerrar la sesión, se asegura que se ha cerrado de forma correcta y segura su conexión al sistema, y que ningún usuario no autorizado pueda acceder al sitio, después de cerrar sesión, volverá a aparecer la página de identificación.

Es necesario dar clic en el botón "*Salir*" que se encuentra ubicado en la parte superior derecha del sitio tal como lo muestra la figura 51.

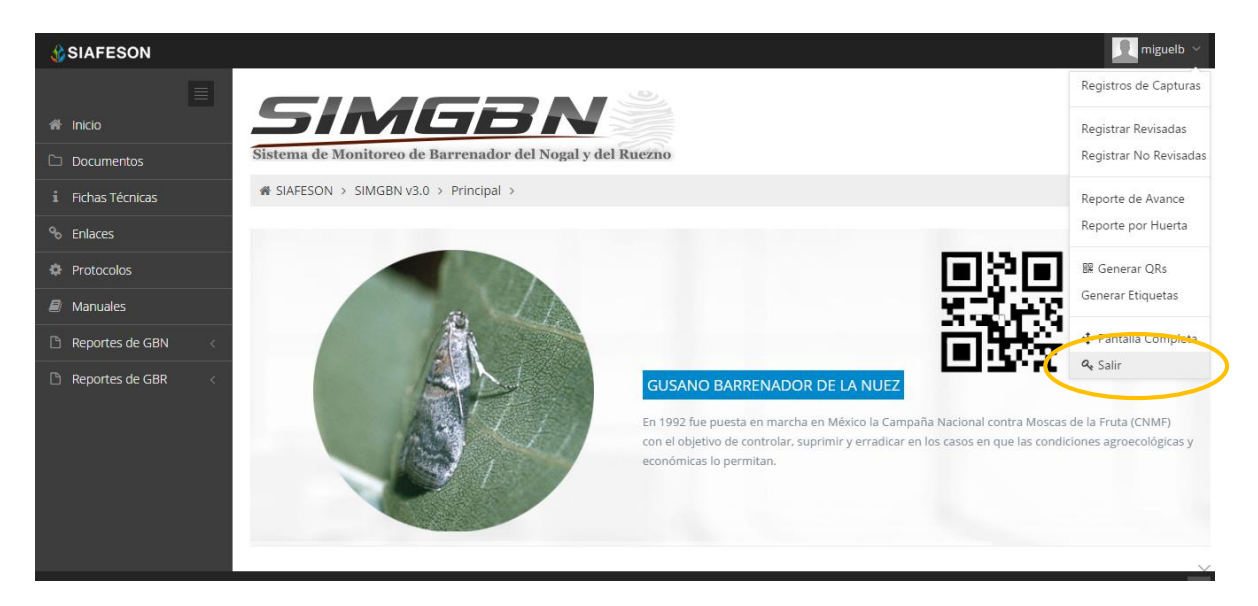

*Fig. 51. Ubicación del enlace para "Salir" del sistema web.*